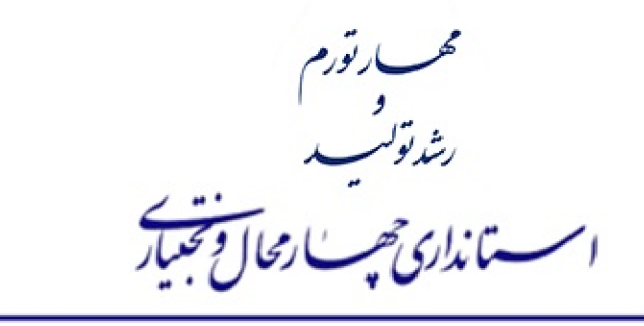

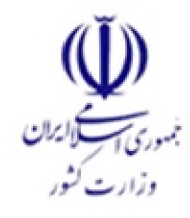

محاده: 1402/32/3/49296 تاريخ: 1402/07/18 پیوست

# بائرنسيابي

کلیه سازمانها، ادارات کل، مراکز آموزش عالی، نهادهای انقلاب اسلامی و شهرداریهای تابعه استان

# موضوع:درج و بارگذاری اطلاعات مرتبط با روستاها و مناطق محروم در سامانه منتاک

سلام عليكم

احتراماً، بهپیوست تصویر نامه شماره 141050 مورخ 1402/07/10 جانشین محترم وزیر و فرمانده قرارگاه جهادی وزارت کشور منضم به یک نسخه سند راهنمایی ورود اطلاعات در سامانه منتاک در "**بخش طرحها و پروژهها"** با موضوع "درج و بارگذاری اطلاعات مربوط به روستاها و مناطق محروم در سامانه منتاک" جهت بهرهبرداری و اقدام لازم ارسال میگردد.

علی حیدری گوجانی معاون <u>هماهنگی امور ع</u>مرانی

رونوشت :

- معاون محترم هماهنگی امور عمرانی استانداری جهت استحضار
	- آقای محمد اسماعیلی جهت اطلاع

محمد اسماعيلى

شمركرد بلوارآيت اله كاشاني- كد بني : ٨٨١٥٧١٣١١١، تلفن: ٢٨٣١٣٤٠٠٠٠ ، فاكس: ٢٨٣٢٣٢٠١٢٥ ، بايكاه اطلاع رساني: www.ostan-chb.ir

حوزه وزنر قرارگاه حمادی

حمهوری اسلامی ایران وزارت كشور

ىسمەتعالى

 $15.7/0.7/1.$ تكريح شماره  $151.0$ دارد پوست

**« مهار تورم و رشد تولید »**

# **استانداران محترم سراسر کشور**

با سلام و احترام ؛

 در اجرای مواد (۳۹) و (۳۲) ضوابط اجرایی قانون بودجه سنوات ۱۴۰۱ و ۱۴۰۲ کل کشور، مبنی بر ارسال گزارش عملکرد اقدامات کلیه دستگاههای اجرایی که از اعتبارات مرتبط با روستاها و مناطق محروم استفاده مینمایند برای هم افزایی و هدایت صحیح اعتبارات و تسهیلات بانکی، به وزارت کشور و با عنایت به ابلاغ طرح تکام از سوی وزیر محترم کشور و ضرورت و اهمیت اجرایی آن در راستای محرومیت زدایی و پیشرفت همه جانبه روستاها، لطفا دستور فرمائید با قید فوریت، نسبت به درج و بارگذاری اطلاعات مرتبط (پس از انتخاب گزینه محرومیت زدایی)در سامانه مدیریت و نظارت بر توسعه استان های کشور(منتاك) اقدام نمایند. بدیهی است پس از بررسی های لازم و امتیاز بندی استان ها بر اساس شاخص های مورد نظر(میزان اعتبار اختصاص یافته ،تعداد پروژه ، طرح و..) ، پروژه های نهایی برای درج و بارگذاری در سامانه "اطلاعات بهرمندی ایرانیان" وزارت تعاون،کار ورفاه اجتماعی کشور اعلام میگردد.

ضمنا" جناب آقای سیدعبداله حکیمی، مشاور بودجه قرارگاه جهادی وزارت کشور ، برای هماهنگی و تسریع در فرایند انجام کار ، با شماره ۰۲۱-۶۳۹۰۱۰۷۱معرفی می گردد.

نامه منضم به یك نسخه سند راهنمایی ورود به اطلاعات در سامانه منتاك"بخش طرح ها و پروژه ها"می باشد.

 **جانشین وزیر و فرمانده قرارگاه جهادی وزارت کشور** مجيد بكايي

رونوشت

- برادر ارجمند جناب آقای دکتر وحیدی وزیر محترم کشور و فرماندده قرارگاه جهادی جهت استحضار

- برادر ارجمند جناب آقای دکتر حکیمی مشاور محترم بودجه قرارگاه جهادی جهت اطلاع و پیگیری

 $\Lambda\Lambda\Lambda\cdot\texttt{YY}\Delta1-\Lambda\Lambda\Lambda\cdot\texttt{IV}\cdot\texttt{F}$  : تلفن نشاني: تهران- ميدان فاطمي- خيابان جو يبار – يلاك ٣٣

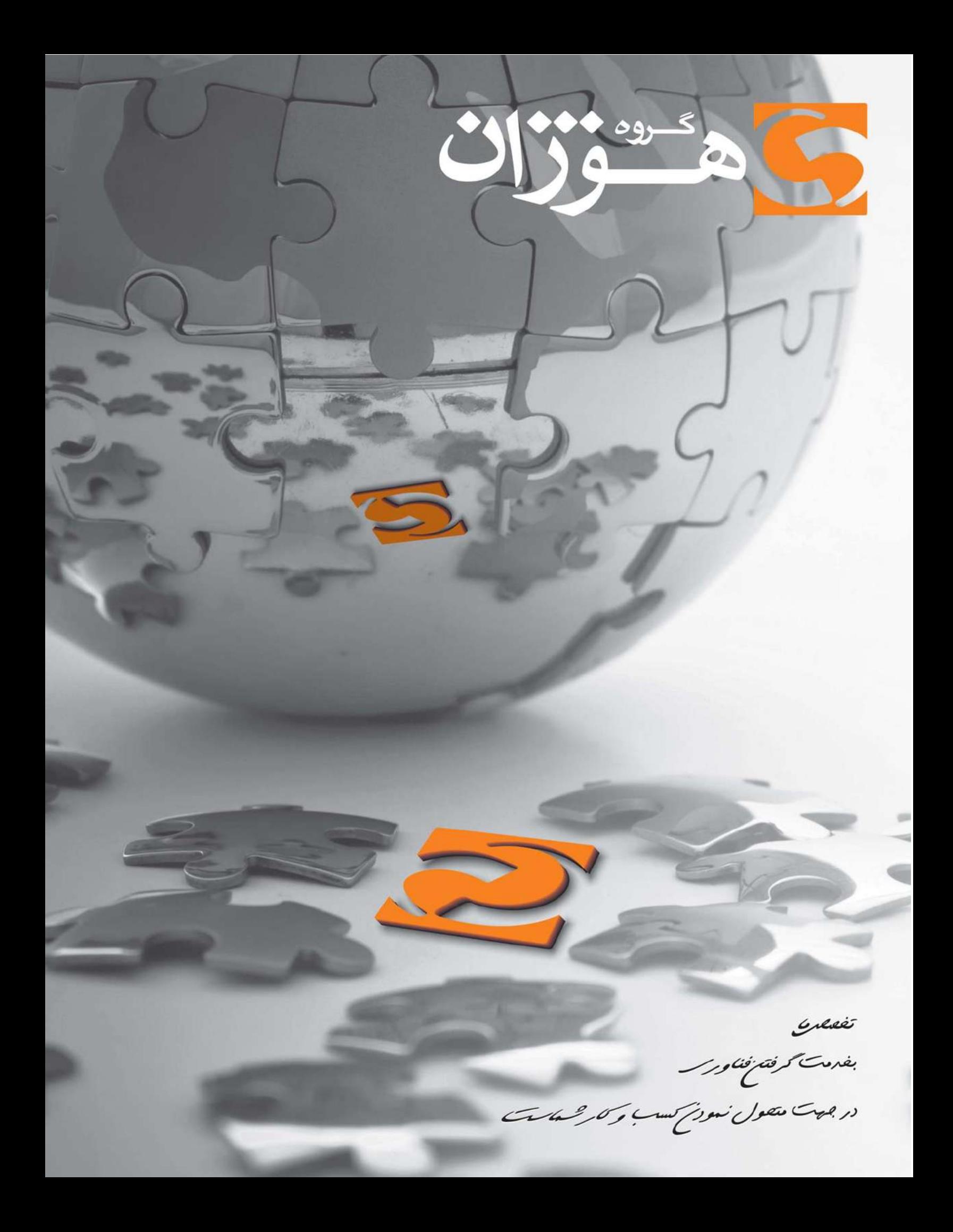

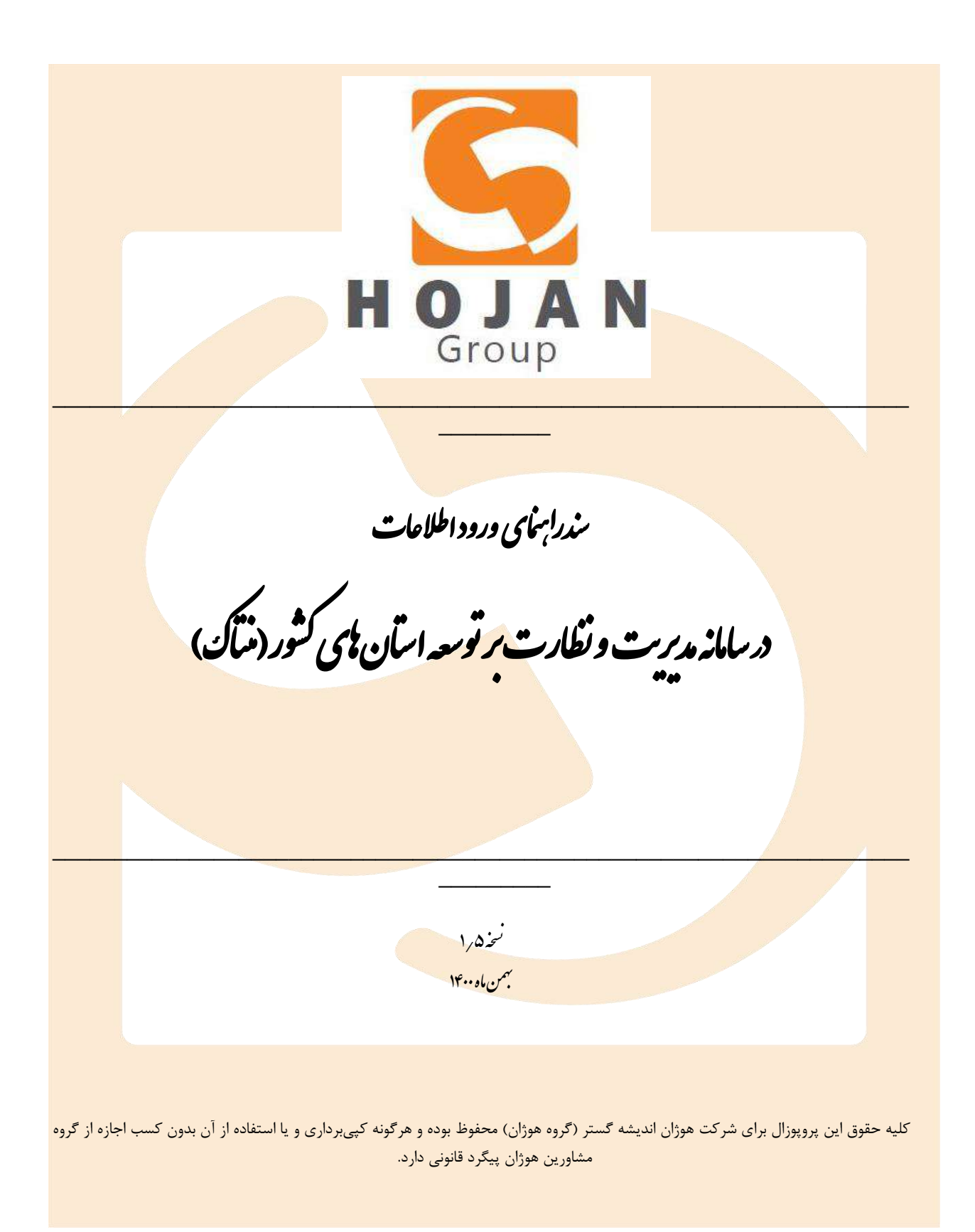

 $\sum_{i=1}^{n}$ 

فهرست مطالب

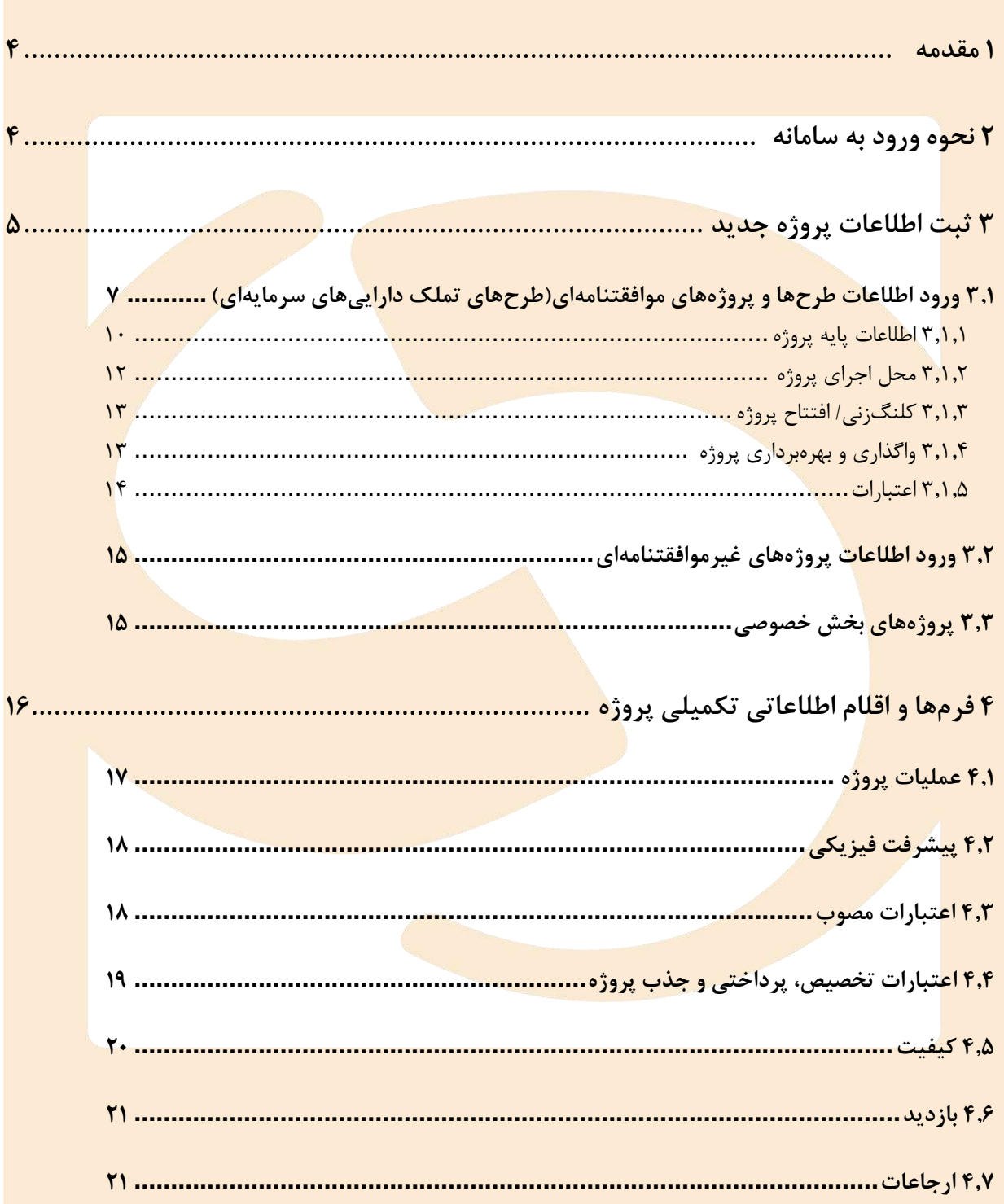

www.hojangroup.com info@hojangroup.com

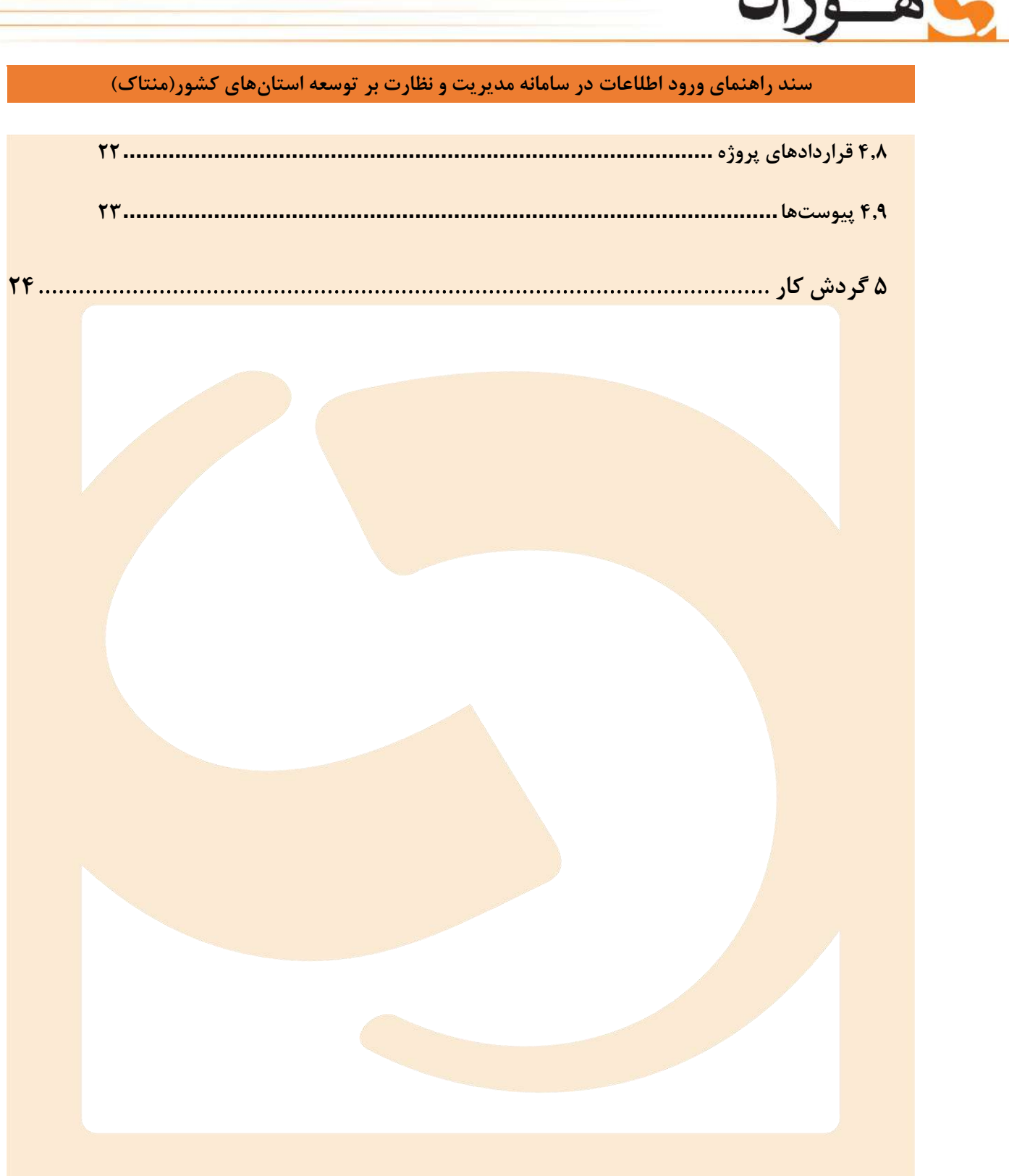

1

صفحه ۳

www.hojangroup.com info@hojangroup.com تهران، بلوار مرزداران، چهارراه سرسبز، پلاک ۹۵، واحد ۴ تلفكس: ٨٨٢٣٧٩١٨-٩ ٨٨٣٨٣٣٧٩١٨

**1 مقدمه**

سامانه جـامع «مـدیریت و نظـارت بـر توسـعه اسـتانهای کشـور» در وزارت کشـور بـه منظـور تجمیـع و یکپارچهسازی اطلاعات پروژههای اجرایی استانها طراحی و پیادهسازی گردیدهاست.

## **2 نحوه ورود به سامانه**

<mark>جهت</mark> ورود بـه سـامانه، کـاربر بایسـتی در نـوار آدرس یکـی از مرورگرهـای (ترجیحـا کـروم یـا فای<mark>رفـاکس)</mark> <mark>سیستم خ</mark>ود، آدرس ذیل ر<mark>ا تایپ نموده و سپس دکمه «Enter» را فشار</mark> دهد<mark>.</mark>

[https://nezarat.moi.ir](https://nezarat.moi.ir/)

<mark>در مر</mark>حله بعد صفحه ورود ظاهر می شود که در آن کاربر بایستی نام کاربری و کلمه عبور خود را در فیلدهای مربوطه وارد نموده و سپس دکمه «ورود به پنل» را کلیک نماید.

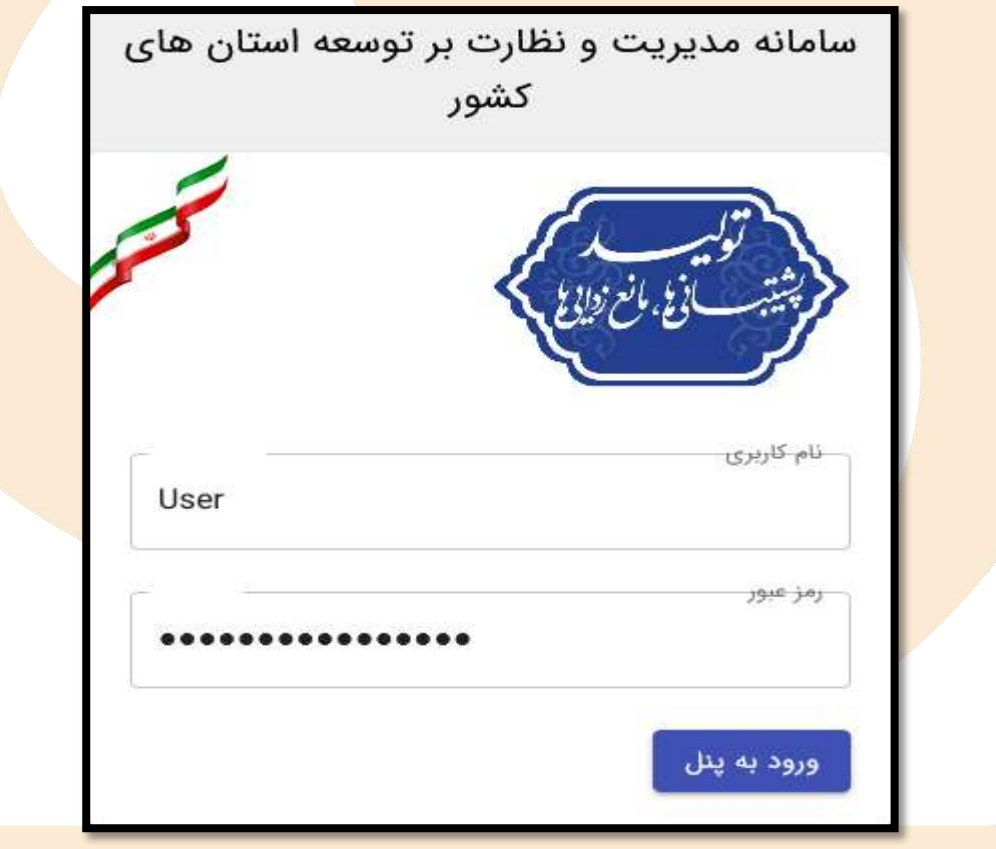

### **تصویر شماره:1 صفحه ورود به سامانه**

تهران، بلوار مرزداران، چهارراه سرسبز، پلاک ۹۵، واحد ۴ تلفكس: ٨٨٢٣٣٩٩-٥ ٨٨٣٨٣٣٧٩١٨-٩

www.hojangroup.com info@hojangroup.com

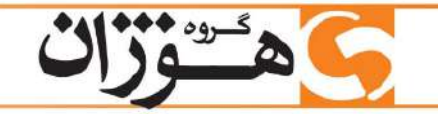

یس از ورود بـه سـامانه، نمـایش منوهـا و اطلاعـات وارده طرحهـا بصـورت خودکـار و متناسـب بـا سـطح دسترسـی کـاربر انجـام مـی گیـرد. بعنـوان مثـال در منـوی سـمت راسـت، گزینـههای مربـوط بـه تنظیمـات سایت فقط برای راهبـر سیسـتم قابـل نمـایش بـوده و بـرای سـایر کـاربران نمـایش داده نمیشـود. اگـر کـاربر ارشد یـک اسـتان بـا حسـاب کـاربری خـود وارد سـامانه شـود، در نمودارهـا و لیسـت طرحهـا فقـط اطلاعـات ا <mark>مربوط به</mark> استان خود را مشاهده خواهد نمود.

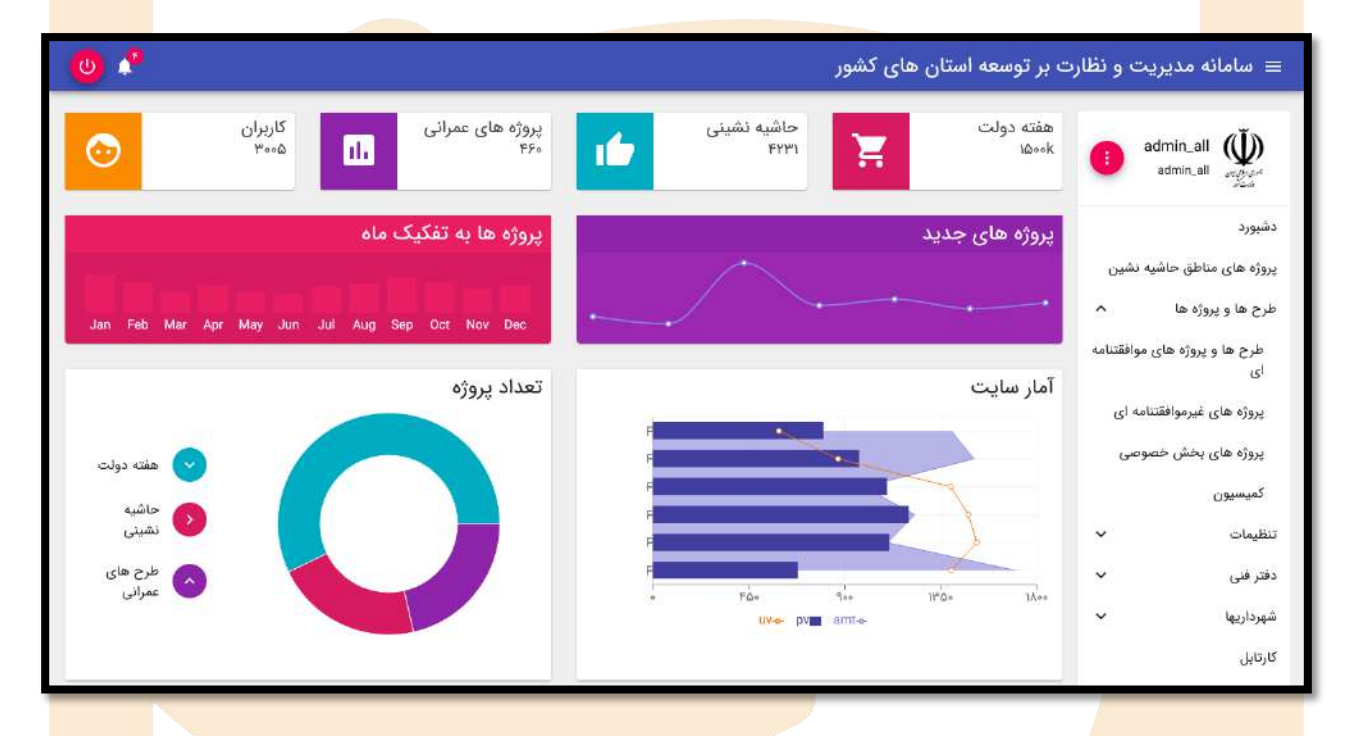

**تصویر شماره:2 صفحه اصلی سامانه**

ب<mark>ـه منظـور ثبـت اط</mark>لاعــات یــک پــروژه جدیــد، کــاربر ابتــدا بایســتی براســاس گروهبنــدیهای <mark>موجــود</mark> <mark>(طرحهـا</mark> و پروژهه<mark>ـای موافقتنا</mark>مـهای، پروژههـای غیرموافقتنامـهای و پروژههـای بخــش خصوصــی)،ا<mark>ز منــوی</mark> <mark>سمت راس</mark>ت وارد بخش مربوطـه شـده و سـپس اقـدام بـه ورود اطلاعـات پـروژه مـورد نظـر نمايـد نح<mark>ـوه ورود</mark> ا<mark>طلاعات ه</mark>ر گروه از پروژهها در ادامه تشریح می گردد.

# **3 ثبت اطلاعات پروژه جدید**

به منظور ثبت اطلاعـات یـک پـروژه جدیـد، کـاربر بایسـتی بعـد از ورود بـه صـفحه اول سـامانه و براسـاس گروهبنــدیهــای موجــود (طرحهــا و پروژههــای موافقتنامـــهای، پروژههــای غیرموافقتنامـــهای و پروژههــای

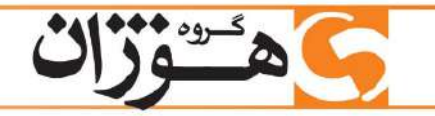

بخش خصوصی)، از طریـق منـوی سـمت راسـت بخـش مـورد نظـر را کلیـک نمایـد تـا امکـان تعریـف پـروژه جدید در محیط متناسب با گروهبندی پروژه را داشته باشد.

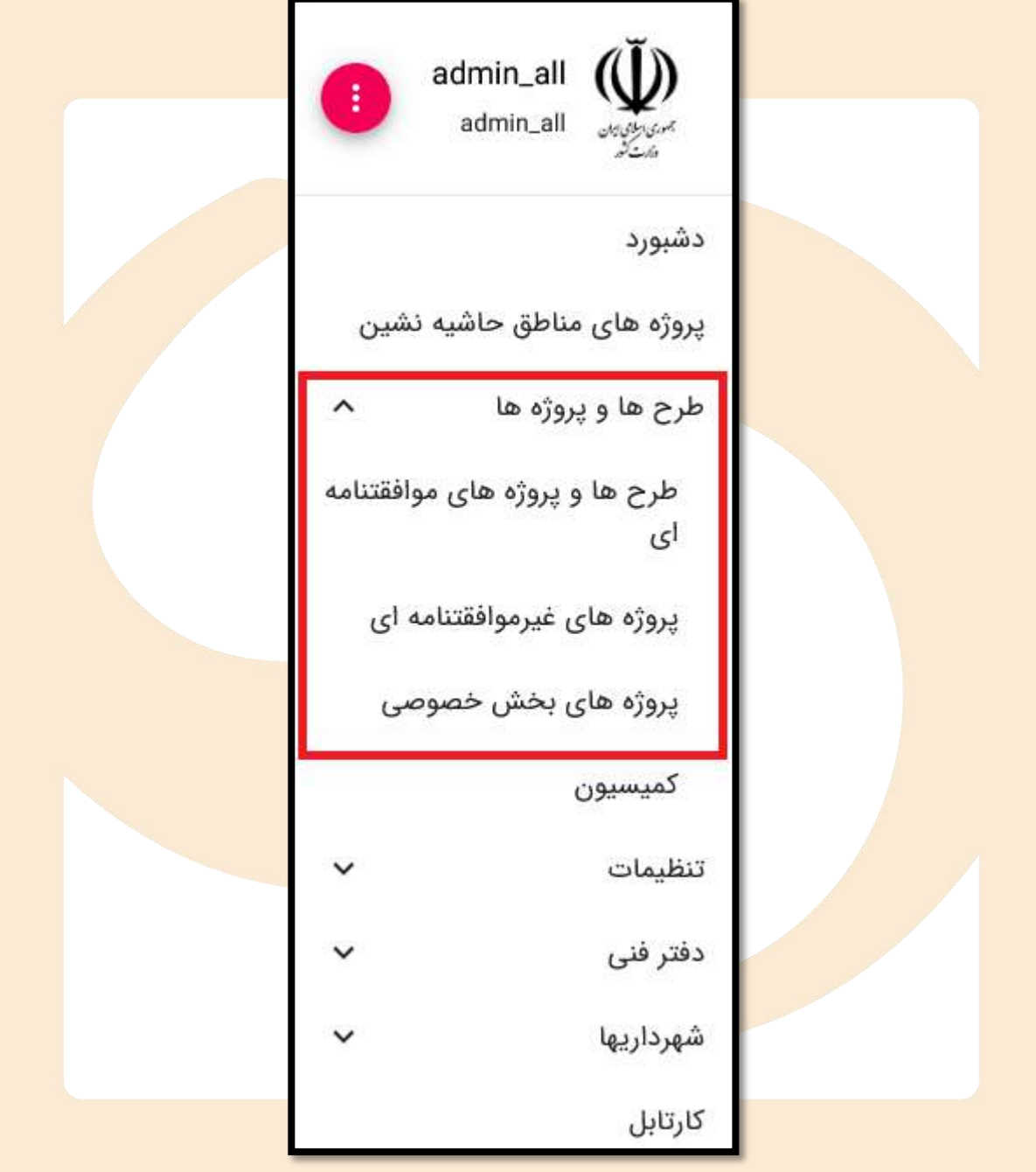

**تصویر شماره:3 منوی سمت راست سامانه**

تهران، بلوار مرزداران، چهارراه سرسبز، پلاک ۵۹، واحد ۴ تلفكس: ٨٨٣٣٣٩٩-٥ ٨٨٣٨٣٣٧٩١٨-٩

www.hojangroup.com info@hojangroup.com

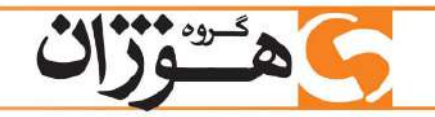

## **3.1 ورود اطلااعاات طرحهاا و پروژههاای موافقتناامهای)طرحهای تملک داراییهای**

### **سرمایهای(**

پروژههای موافقتنامهای داخل طرحهای تملک داراییهای سرمایهای تعریف میشوند. در قانون بودجه به ازای طرحهای مذکور، موافقتنامه مبادله می شود.

<mark>به منظ</mark>ور ثبت پروژه موافقتنامهای جدید، کاربر ابتدا بایستی از طریق منوی سمت راست و از بخش «<mark>طرحها و</mark> <mark>پروژهها»</mark> بر روی گزینه **«طرحها و پروژههای موافقتنامهای»** کلیک نموده ت<mark>ا وارد ص</mark>فحه طرحها شود. (در این</mark> <mark>صفحه لی</mark>ست طرحهایی که قبلا توسط کاربر ثبت شده و یا کاربر به آنها دسترسی دارد، نمایش داده می شود و <mark>درصورتی</mark> که کاربر برای اولین بار به سامانه وارد شده باشد و به طرحهای ثبت شده قبلی دسترسی نداشته باشد، <mark>صفحه مذکور خالی نمایش داده خواهد شد). در گام بعدی کاربر با کلی</mark>ک بر روی دکمه «افزودن» که در گوشه <mark>پایین و سمت چپ صفحه قرار دارد، اقدام به فعال کردن فرم ورود اط</mark>لاعات طرح جدید می نماید.

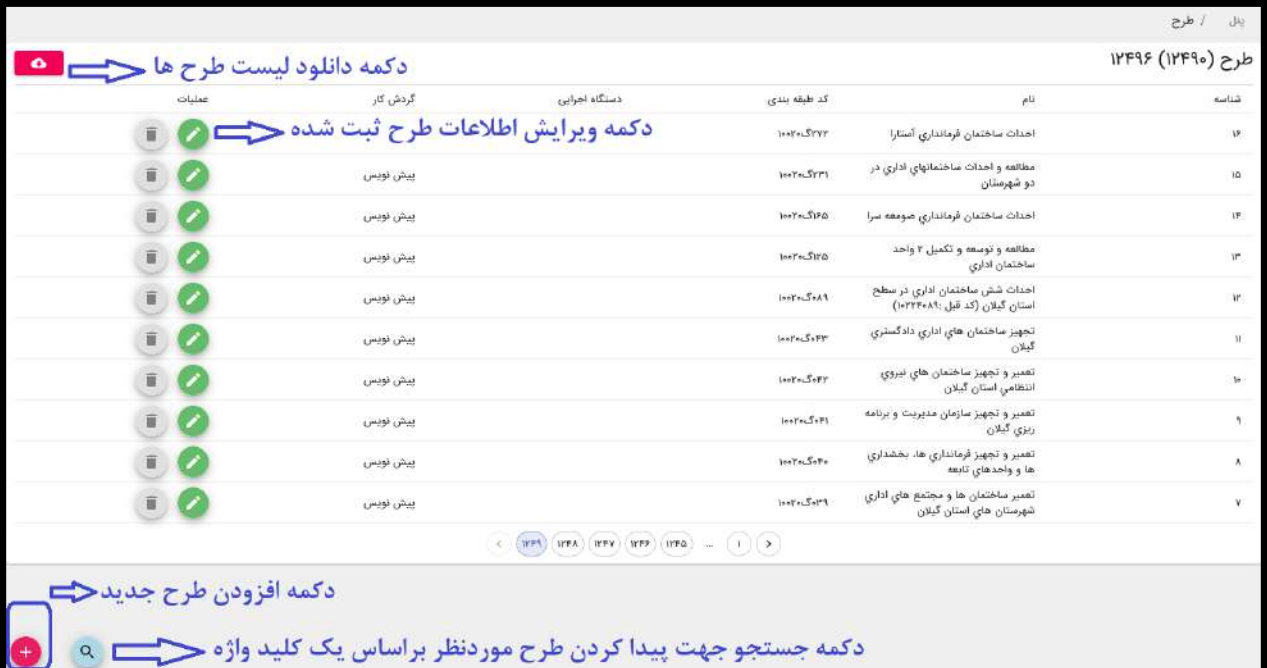

### **تصویر شماره:4 صفحه لیست طرحها و دکمه »افزودن طرح جدید«**

<mark>نکته1</mark>: به منظور ویرایش اطلاعات طرح ثبت شده، در صفحه لیست طرحها، کاربر در ردیف طرح مورد نظر بر روی آیکون ویرایش کلیک نماید.

با کلیک بر روی دکمه «افزودن طرح جدید»، فرم ایجاد طرح جدید فعال شده (تصویر بعد) و با تکمیل اقلام اطلاعاتی موجود در این فرم و زدن دکمه «ذخیره»، فرایند ثبت طرح جدید نهایی میگردد. باید توجه داشت که

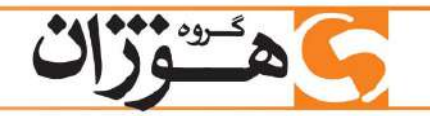

در فرم مذکور اقلام اطلاعاتی «اجباری» حتما بایستی تکمیل گردد در غیراینصورت امکان ذخیره اطلاعات ثبتی وجود نخواهد داشت.

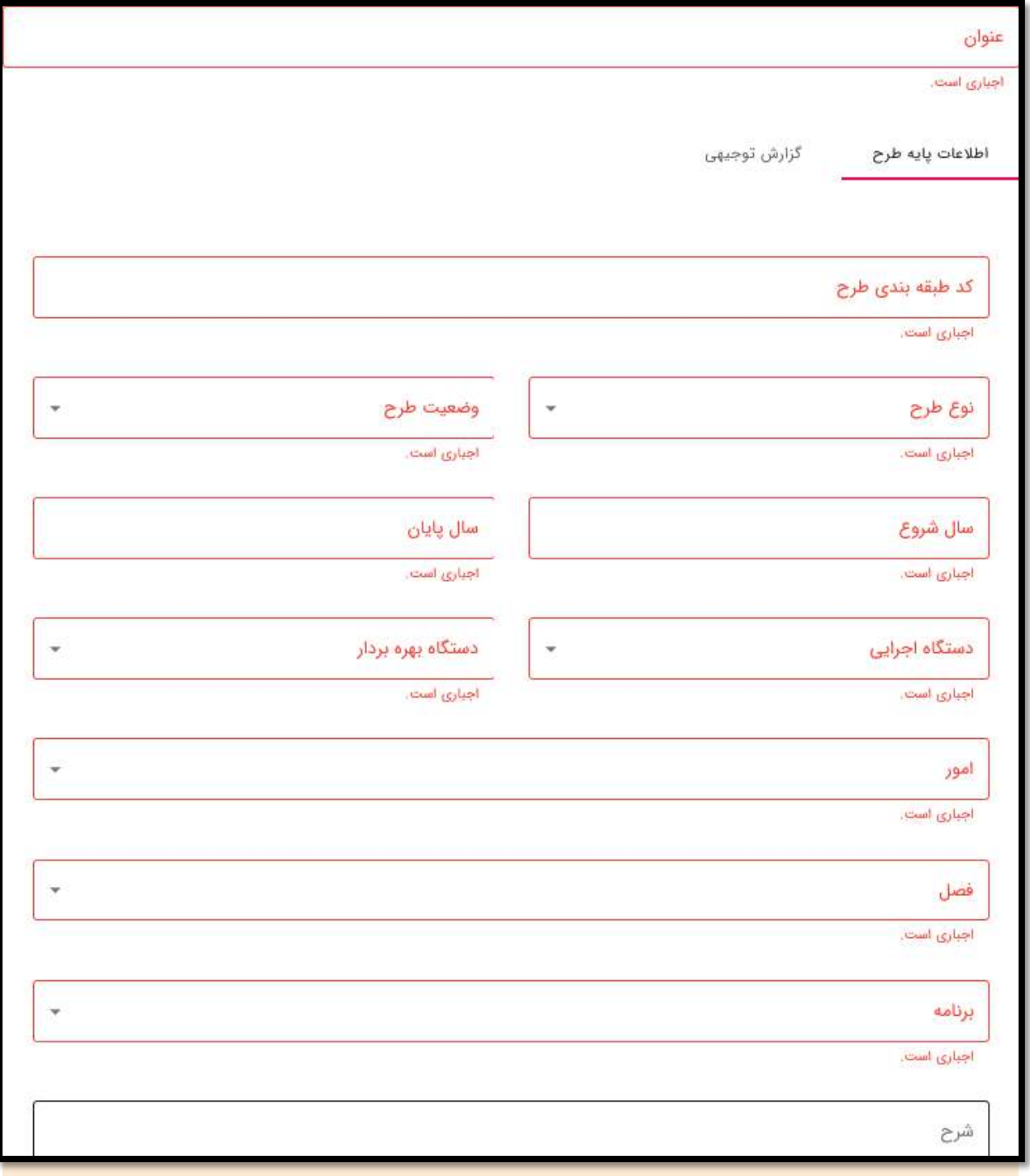

**تصویر شماره:5 فرم ایجاد طرح جدید**

تهران، بلوار مرزداران، چهارراه سرسبز، پلاک ۵۹، واحد ۴ تلفكس: ٨٨٣٣٣٩٩-٥ ٨٨٣٨٣٣٧٩١٨-٩

www.hojangroup.com info@hojangroup.com

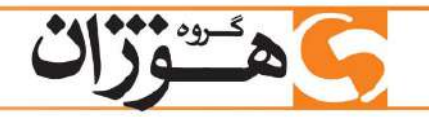

بعد از تکمیل اطلاعات و ذخیره فـرم، صـفحه طـرح جدیـد ایجـاد شـده و امکـان ثبـت پـروژه جدیـد بـرای آن فـراهم می شـود. در گـام بعـدی بـا کلیــک بـر روی تایــل «پـروژه» در قســمت بالــای صــفحه، بــه صــفحه لیست پروژههای آن طرح وارد شده و در آنجا امکان افزودن پروژه جدید وجود خواهد داشت.

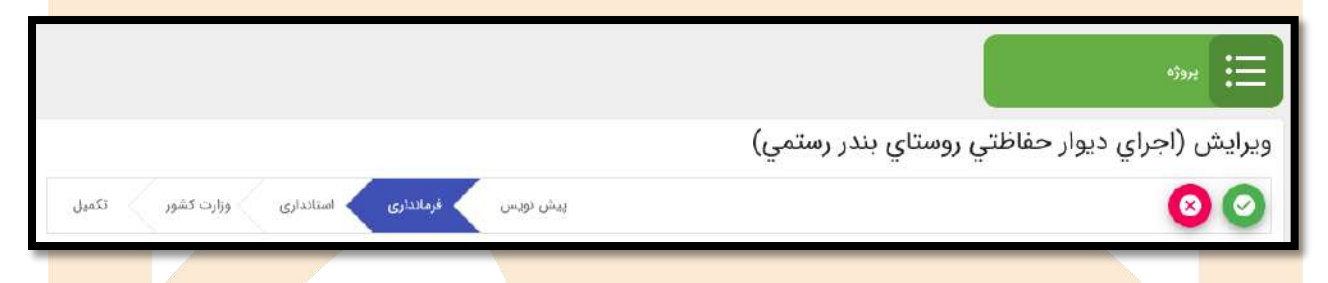

**تصویر شماره:1 تایل پروژه جهت ورود به صفحه لیست پروژههای طرح**

(در صورتی کـه کـاربر بخواهـد پـروژه را بـه ازای طرحهـای ثبـت شـده قبلـی اضـافه نمای<mark>ـد، پـس از وارد</mark> <mark>شدن به صفحه لیست طرح</mark>هـای موافقتنامـهای و پیـدا کـردن طـرح مـورد نظـر از طریـق مـاژول <del>«جسـتج</del>و» و یا جابجـا شـدن در صفحات طرحهـا، در ردیـف طـرح مـوردنظر بـا کلیـک بـر روی آیکـون «ویـ<mark>رایش» وارد</mark> ا <mark>صفحه طرح شده و د</mark>ر محیط مذکور و براساس توضیحات بالا اقدام به ثبت پروژه جدید نماید).

<mark>در صـفحه پرو</mark>ژههـای طـرح، لیسـت پروژههـای<mark>ی کـه قبلــا بـرای ط</mark>ـرح مـورد نظـر ورو<mark>د اطلاعــات شــدهاند،</mark> <mark>نمـایش داده می</mark>شـود. در ایــن صـفحه بـا کلیــ<mark>ک بـر روی دکمـه «افـزودن» کـه در قســمت پـایین و ســمت</mark> <mark>چپ صفحه قرار د</mark>ارد، فرم ورود اطلاعات پروژ<mark>ه جدید فعال می گردد.</mark>

> تهران، بلوار مرزداران، چهارراه سرسبز، پلاک ۹۵، واحد ۴ تلفكس: ٨٨٢٢٣٣٩-٥٩ ٨٨٢٣٧٩١٨-٩

www.hojangroup.com  $info@ho$ ingroup.com

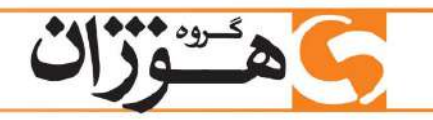

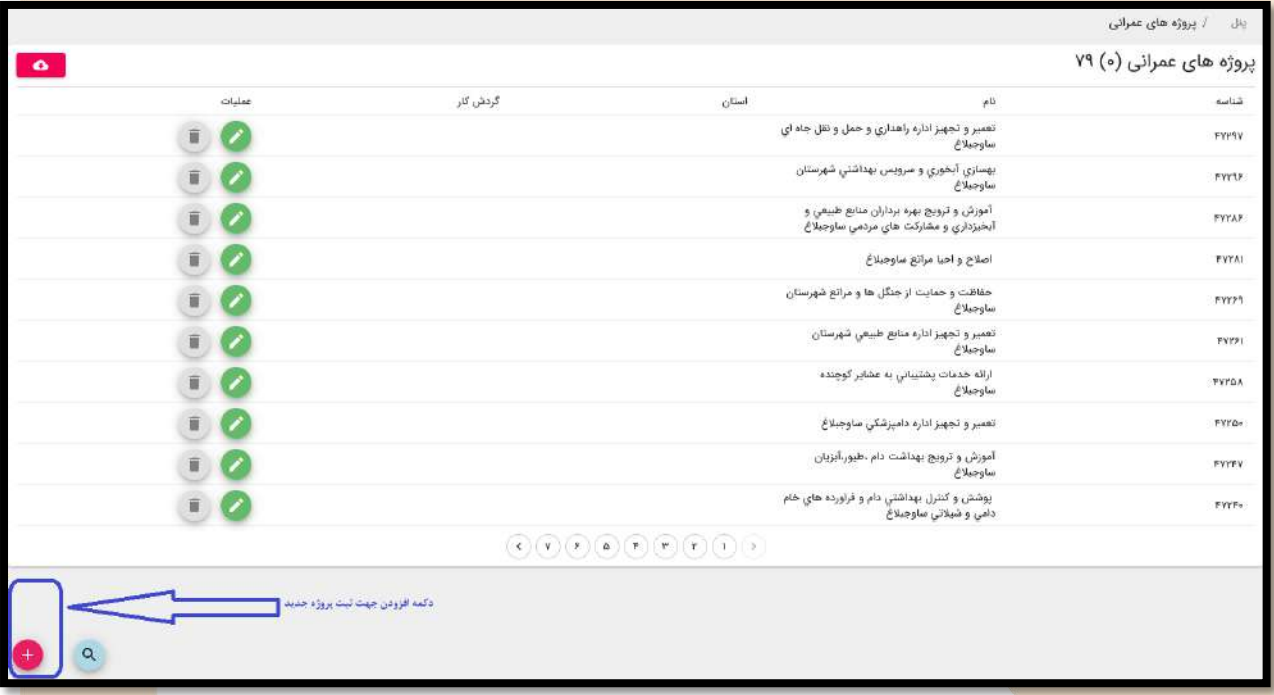

### **تصویر شماره:7 صفحه پروژهها و دکمه افزودن پروژه جدید**

ویزارد ای<mark>جاد پروژ</mark>ه جدید از ۵ فرم تشکیل شدهاست که عبا<sub>ر</sub> تند از :

- اطلاعات پایه پروژه
- محل اجرای پروژه
	- افتتاح پروژه
- واگذاری و بهرهبرداری
	- اعتبارات

به منظور ثبت اولیه یک پـروژه جدیـد، تکمیـل اقلـام اطلاعـاتی اجبـاری «اطلاعـات پایـه پـروژه» و «محـل ا<mark>جـرای پ</mark>ـروژه<mark>» الزامــی بــو</mark>ده و پــس از تکمیــل آنهــا و زدن دکمــه ذخیــره، پــروژه جدیــد در ســامان<mark>ه اضــافه</mark> <mark>می گردد.</mark> هر یک از فرمه<mark>ای عنوان شد</mark>ه در ادامه تشریح می گرد<mark>د.</mark>  $\mathbf{v}$  اقلاع اطلاعاتی فرم «اعتبارات» صرفا بـرای پروژههـای بـا وضـعیت «کلنـــگ(نی» و <mark>«قابـــل</mark> <mark>افتتاح و</mark> بهرهبرداری» فعال شده و قابل تکمیل میباشد.

**3.1.1 اطلاعات پایه پروژه**

در ایسن فـرم اطلاعــات شناســنامهای پــروژه شــامل نــام، کــد طبقــه بنــدی، ســال شــروع، ســال خاتمــه، اهمیت پروژه، ویژگی پروژه، ناظر، نـوع سـفر، **وضـعیت اجــرا**، نحـوه اجـرا، نـوع پـروژه و توضـیحات ضـروری و مسخصات فنی پروژه ثبت میگردد.

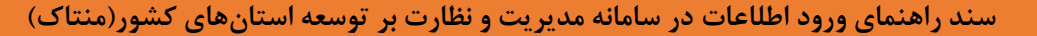

در ایــن فـرم برخــی اقلــام اطلاعــاتی، انتخــابی (مثــل وضـعیت اجــرای پــروژه) بــوده و بعضــی از آنهــا (مثــل نام پروژه، کـد طبقــه بنــدی و ...) بایســتی توسـط کــاربر ثبـت گردنــد. همچنــین تــا زمــانی کــه کــاربر اقلــام اطلاعاتی اجباری را تکمیل نکند، امکان ذخیره اطلاعات در سیستم وجود نخواهد داشت.

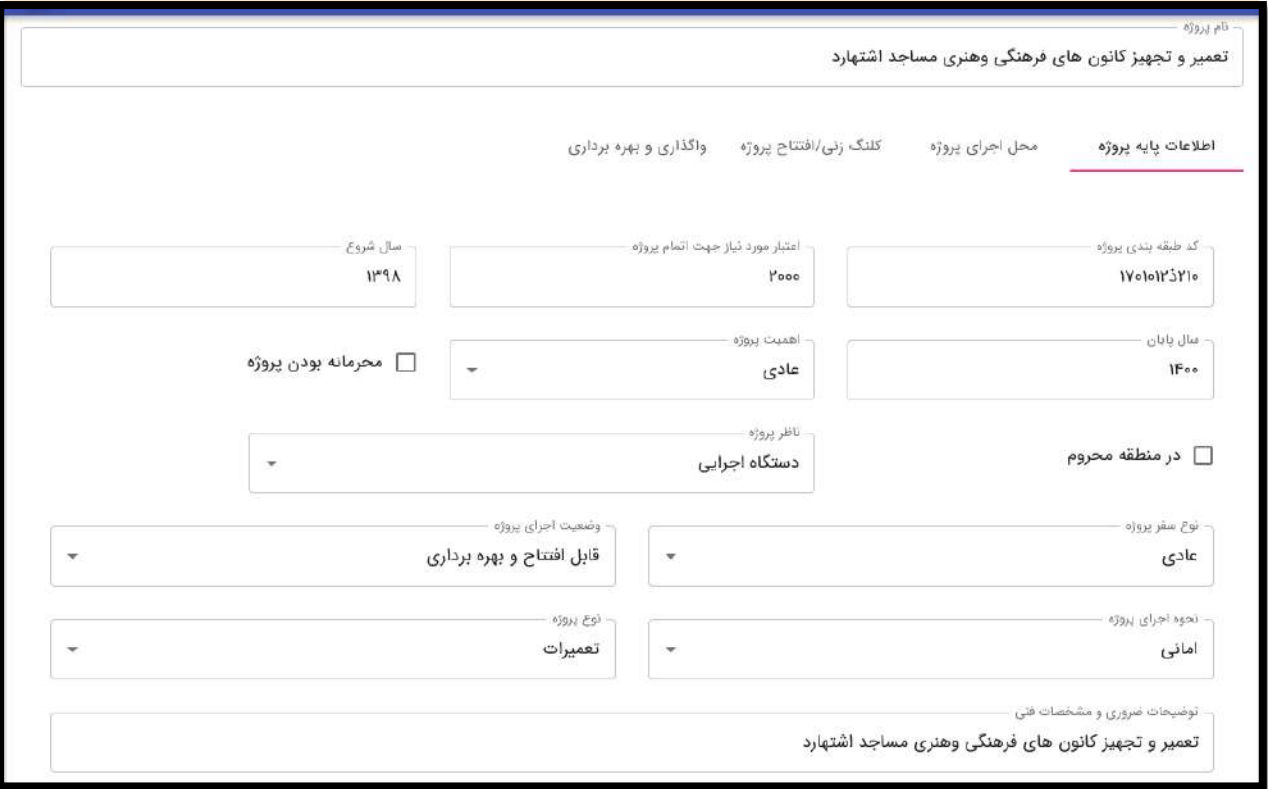

**تصویر شماره :1 فرم اطلاعات پایه پروژه**

<mark>نکتــه ۱:</mark> در ثبـت اطلاعـات پروژههـای کلنـگـرنی و یـا قابـل افتتـاح در **یــک رویــداد خــاص(دهــه فجــر،** <mark>هفتـــه دولـــت و....</mark>)، کــاربر بایســـتی در فیلــد انتخـــابی«وضــعیت اجـــرای پـــروژه» یکــی از گز<mark>ینـــههای</mark> **»کلن زنی«** و **»قابل افتتاح و بهرهبرداری«** را انتخار ن اید. <mark>نکتــه ۲</mark>: در فـرم اطلا<mark>عـات پایــه پـر</mark>وژه، در صـورتی کــه در فیلــد انتخــابی «وضـعیت اجـرای پـروژه<mark>» گزینــه</mark> <mark>«کلنگزن</mark>ی» انتخاب شود، فیلد اطلاعـاتی بـا عنـوان «تـامین اعتبـار شـده اسـت؟» بصـورت خودکـار بـه فـرم</mark> <mark>اضافه می</mark>شود که جهت تعیین وضعیت تامین اعتبار پروژه بایستی تکمیل گردد. **نکتــه ۳:** در فـرم اطلاعــات پایــه پــروژه، فیلــد «اعتبــار مــورد نیــاز جهــت اتمــام پــروژه» بایســتی برحســب **میلیون ریال** وارد شود. نکتــــه ۴: فیلــد کــد طبقهبنـــدی پــروژه صــرفا بــرای پروژههــای موافقتنامـــهای بــود و پروژههــای غیرموافقتنامهای و بخش خصوصی فاقد این فیلد اطلاعاتی میباشند.

www.hojangroup.com  $info@ho$ ingroup.com

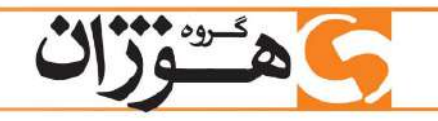

**نکتــه ۵(مهـــم):** در تمــامی فرمهــای ورود اطلاعــات، در فیلــدهای انتخابی(آبشــاری) بــه دلیــل محــدودیت فضا، فقـط ١٠ مـورد اول نمـایش داده میشـود، بنـابراین درصـورتی کـه گزینـه انتخـابی کـاربر در لیسـت ١٠ مورد اولی نباشد، بایستی بخشـی از عنـوان آن گزینـه توسـط کـاربر ثبـت شـود تـا سیسـتم براسـاس قابلیـت جستجو، موارد مشابه را بـه کـاربر نشـان داده و کـاربر پـس از رویـت گزینـه مـورد نظـر، آن را انتخـاب نمایـد. ایین نکتبه در فیلیدهای انتخیابی کیه تعیداد گزینیهها خیلیی زییاد اسیت (مثبل شهرسیتان، بخیش و ...)، <mark>پر کا<sub>ر</sub> بر د خ</mark>واهد بود.

**3.1.2 محل اجرای پروژه**

<mark>در فـر</mark>م محـل اجـرای پـروژه، کـاربر بایســتی اســتان، شهرســتان، بخــش و شــهر محـل اجـرای پـروژه را <mark>انتخاب نم</mark>وده و نوع موقعیت جغرافیایی (نقطهای، خطی و پهنهای) را انتخاب نماید.

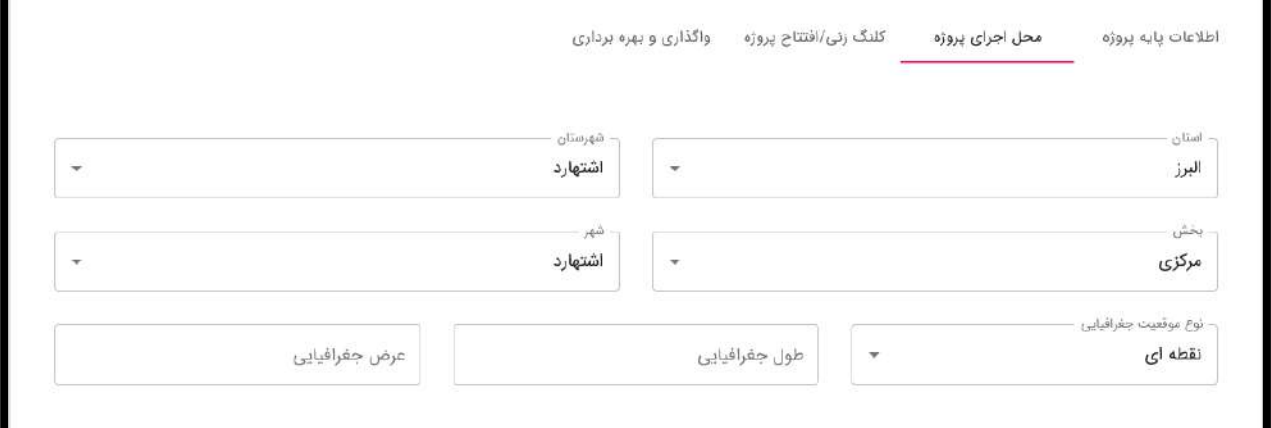

**تصویر شماره :1 فرم ثبت اطلاعات محل اجرای پروژه**

<mark>نکتــه۱:</mark> در فـرم محـل اجـرای پـروژه، فیلـد اسـ<mark>ـتان</mark> براسـاس حسـاب کـاربری بصـورت خودکـار توسـط <mark>سیستم پار میشـود و</mark> بقیـهی فیلدها(شهرسـتان، بخـش، شـهر و محلـه) بایسـتی توسـط خـود کـاربر انتخـاب </mark> <mark>و تکمیل گردد.</mark>

<mark>نکته ۲:</mark> در فـرم محـل اجـرای پـروژه، فیلـد **نــوع موقعیــت جغرافیــایی** بایســتی براسـاس جانمــایی پـروژه <mark>تکمیل ش</mark>ود بنابراین برای پروژههایی کـه در یـک محـل خـاص اجـرا میشـوند (مثـل پـروژه احـداث <mark>ایســتگاه</mark> <mark>آتشنشان</mark>ی یا سدسازی) گزینه **نقطــهای**، بـرای پروژههـایی کـه خطی|نـد مثـل احـداث جـاده و یـا لو<mark>لهکشــی</mark> و … گزینـه **خطی** و بـرای پـروژههـایی مثـل احـداث شـبکه آبیـاری و زهکشـی یـک دشـت، گزینـه پ**هنــهای** انتخاب می گردد.

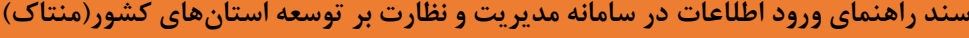

**3.1.3 کلن زنی/ افتتاح پروژه**

در فـرم کلنــگزنی/افتتــاح پــروژه، بایســتی فیلــدهای «رویــداد پــیشرو جهــت افتتــاح» و «پیشبینــی تاریخ کلنگزنی/ افتتاح» درصـورت وجـود تکمیـل گـردد ایـن اقلـام اطلاعـاتی در مرحلـه گـزارش5یـری و بـه <mark>منظور تفکیک آمار و ارقام پروژهها در مناسبتهای مختلف کا</mark>ربرد خواهد داشت. <mark>نکته۱</mark>: در این فرم بایستی متناسب با رویداد پیش رو، گزینه موردنظر از فیلد آبشاری انتخاب شود. مثلا در پروژههای دهه فجر، در فیلد «رویداد پیش رو جهت کلنگزنی/ افتتاح»، بایستی گزینه «**دهه فجر**» انتخاب گردد.

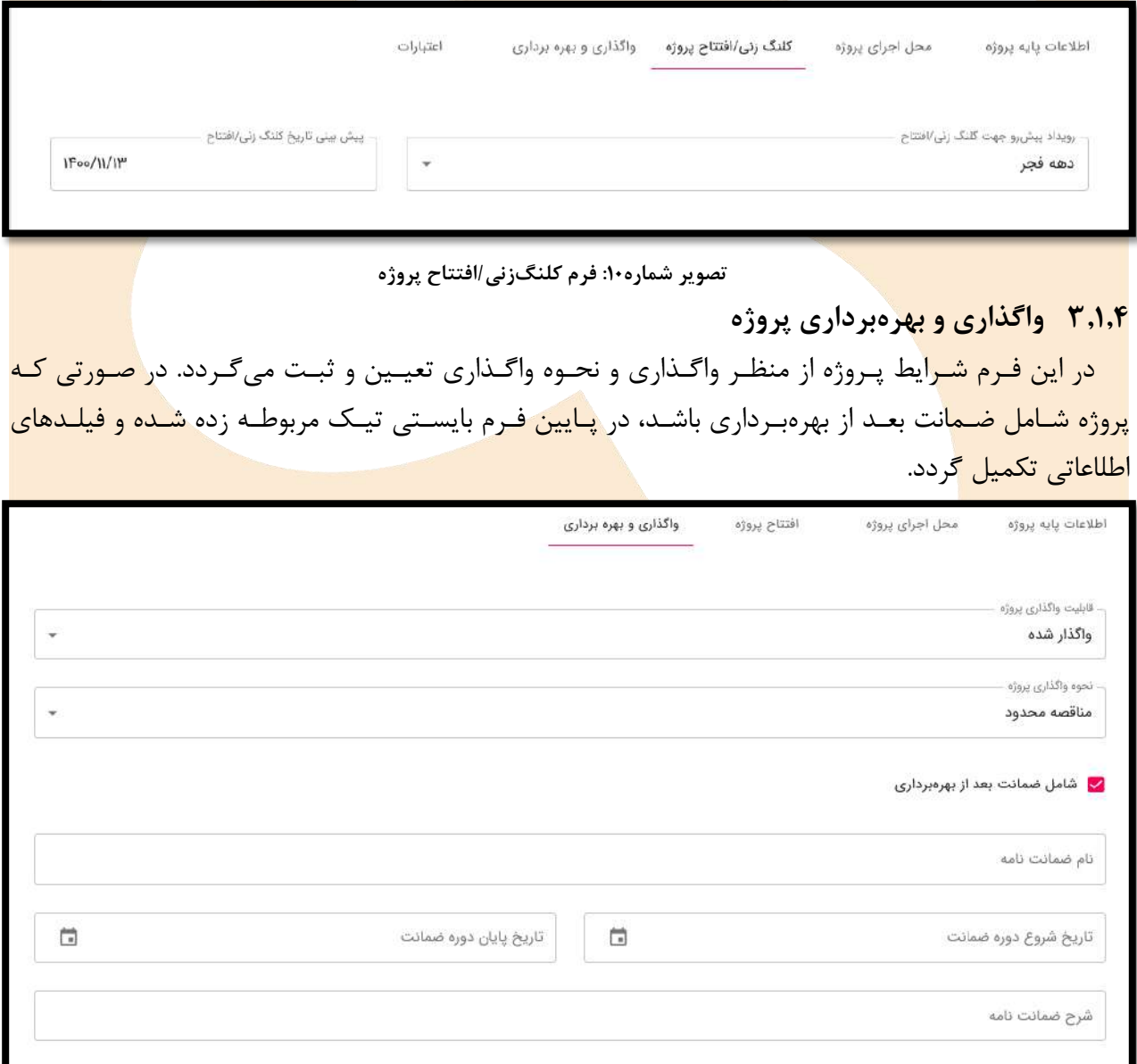

**تصویر شماره :11 فرم واگذاری و بهرهبرداری پروژه**

www.hojangroup.com info@hojangroup.com

**3.1.5 اعتبارات**

اقلام اطلاعـاتی فـرم اعتبـارات صـرفا بـرای پروژههـای بـا وضـعیت اجرایـی «کلنـگزنی» و «قابـل افتتـاح و بهرهبرداری» قابلیت تکمیـل داشـته و اقلـام اطلاعـاتی بـرای دو وضـعیت اجرایـی عنـوان شـده متفـاوت اسـت که در ادامه تشریح میگردد.

<mark>.۳٫۱٫۵ فرم اعتبارات برای پروژههای با وضعیت کلنگزنی</mark>

<mark>در این</mark> پروژهها مبالغ مصـوب سـال جاری به تفکیک منابع تامین اعتبار و اعتبار موردنیاز سـالهای <mark>بعد ثبت</mark>

میشود.

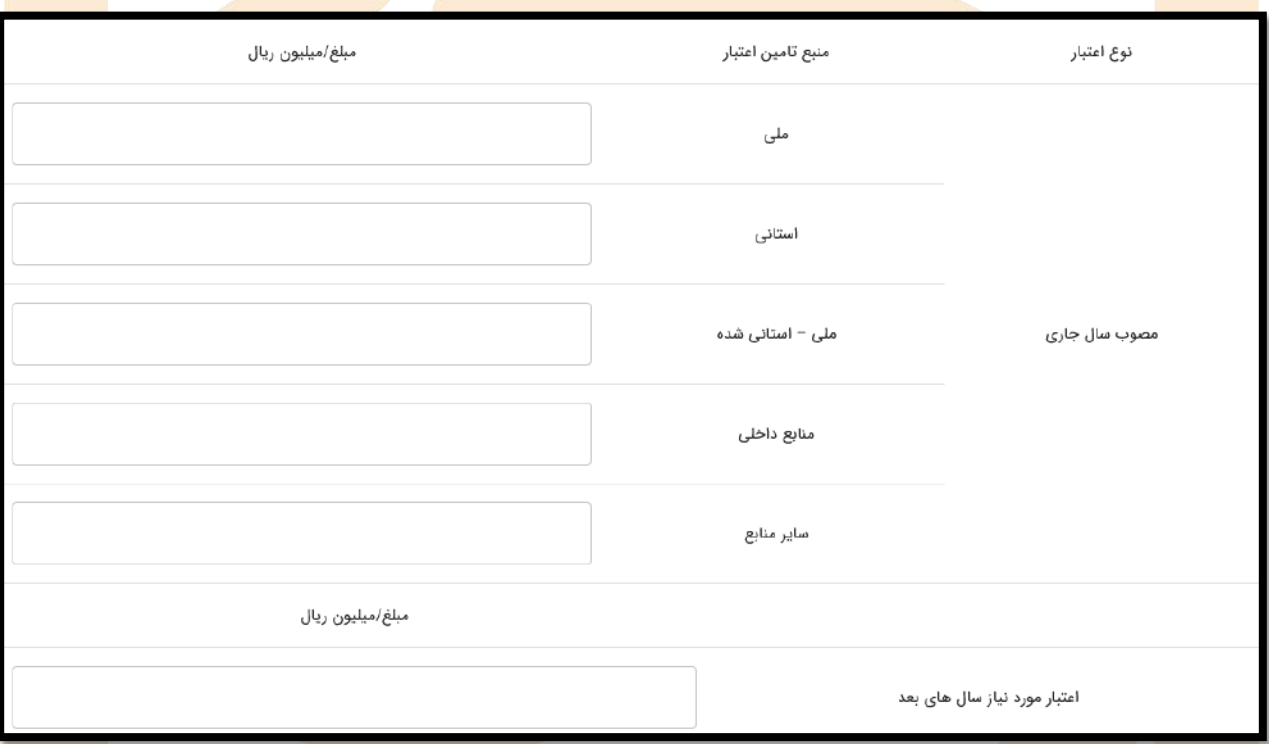

تصویر شماره1۲: فرم اعتبارات برای پروژههای موافقتنامهای(و پروژههای غیرموافقتنامهای) با وضعیت اجرایی کلنگزن<mark>ی</mark>

- **3.1.5.2 فرم اعتبارات برای پروژههای با وضعیت اجرایی قابل افتتاح و بهرهبرداری**
- <mark>در این</mark> فرم اعتبارات هزینه شده پروژه به تفکیک منابع تامین اعتبار ثبت میگردد.

تهران، بلوار مرزداران، چهارراه سرسبز، پلاک ۵۹، واحد ۴ تلفكس: ٨٨٢٣٣٩٩-٥ ٨٨٣٨٣٣٧٩١٨-٩

www.hojangroup.com info@hojangroup.com

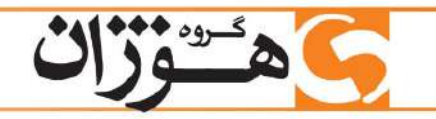

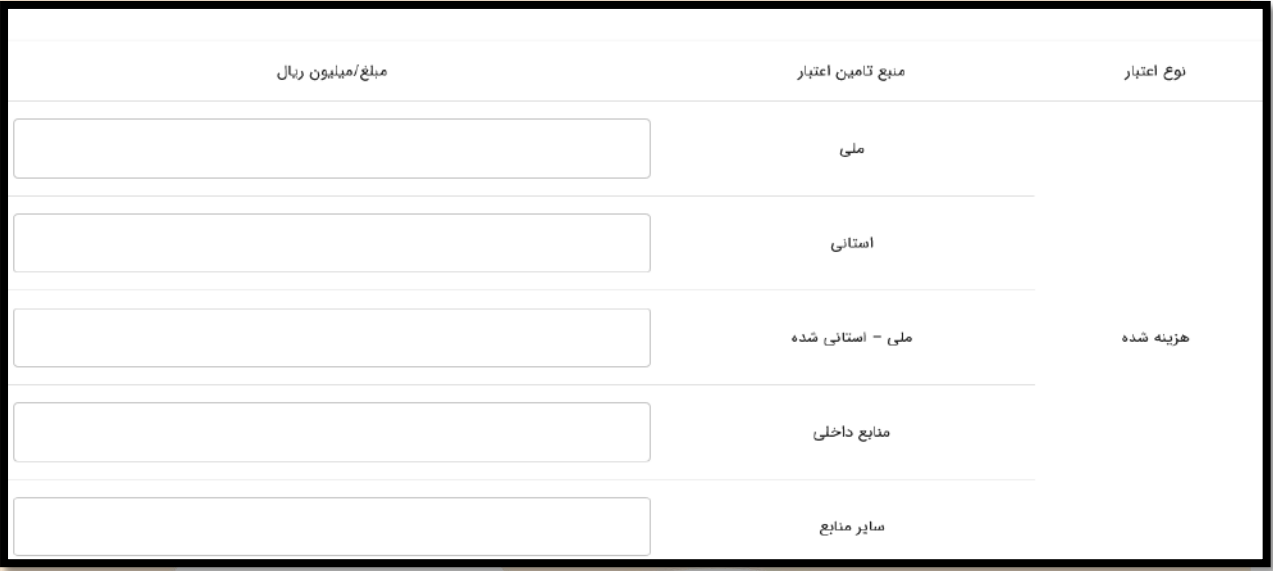

<mark>تصویر شماره ۱۳: فرم اعتبارات برای پرو</mark>ژههای موافقتنامهای(و پروژههای غیرموافقتنامهای) با وضعیت اجرایی قابل افتت<mark>اح و بهرهبرداری</mark>

### **3.2 ورود اطلاعات پروژههای غیرموافقتنامهای**

<mark>پروژههایی کـه ج</mark>ـزء طرحهـای تملـک سـرمایهای نبـوده و از ردیفهـای قـانون بودجـه سـا<mark>لانه کشـوری</mark> <mark>اعتبــاری دریافــت</mark> نکــرده و تــامین اعتبــار آنهــا از م<mark>نــابع</mark> داخلــی دســتگاه و یــا مــوارد مشــاب<mark>ه انجــام شــود،</mark> <mark>پروژههای غیرمواف</mark>قتنامهای م*ی*باشند.

<mark>پروژههـای غی</mark>رموافقتنامـهای طـرح مـرتبط <mark>نداشــته و لـذا جهـت ثبـت آنهـا بایســتی بــا کلیــک بــر روی</mark> <mark>گزینـه «پروژههـا</mark>ی غیرموافقتنامـهای» از منـوی سـمت راسـت، وارد صـفحه لیسـت پروژههـای موافقتنامـهای ا <mark>شده و در صفحه م</mark>ـذکور از طریـق دکمـه «افـزودن+» کـه در گوشـه پـایین و سـمت چـپ صـفحه قـرار دارد، اقدام به ورود اطلاعات پروژه جدید نمود.

<mark>بعــد از فعــال کــردن</mark> فــرم ورود اطلاعــات پــروژه جدیــد در صــفحه پروژههــای غیرموافقتنامــهای، تکمیــل</mark> <mark>فرمها و اق</mark>لام اط<mark>لاعاتی، مشابه</mark> ورود اطلاعات پروژههای موافقتنامهای انجام می شود.

# **3.3 پروژههای بخش خصوصی**

<mark>پروژهه</mark>ــای اقتصــادی – اجتمــاعی کــه دارای مالــک خصوصــی بــوده و مجــوز آنهــا توســط دسـ<mark>ـتگاههای</mark> اجرایی صادر شده باشد، پروژههای بخش خصوصی هستند.

پروژههای بخش خصوصی مشـابه پروژههـای غیرموافقتنامـهای، طـرح مـرتبط نداشـته و لـذا جهـت ثبـت آنها بایستی با کلیـک بـر روی گزینـه «پروژههـای بخـش خصوصـی» از منـوی سـمت راسـت، وارد صـفحه لیست پروژههای بخـش خصوصـی شـده و در صـفحه مـذکور از طریـق دکمـه «افـزودن+» کـه در گوشـه پایین و سمت چپ صفحه قرار دارد، اقدام به ورود اطلاعات پروژه جدید نمود.

www.hojangroup.com  $info@ho$ ingroup.com

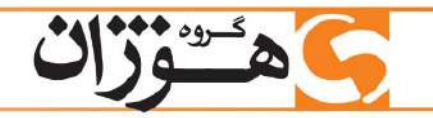

ورود اطلاعـــات پروژههـــای بخــــش خصوصــــی، مشـــابه ورود اطلاعـــات پروژههـــای موافقتنامــــهای و غیرموافقتنامــهای بــوده و فقــط بــه دلیــل ماهیــت متفــاوت پروژههــا دارای تفاوتهــایی در فرمهــا و اقلــام اطلاعاتی میباشـد. بـرای مثـال در پروژههـای بخـش خصوصـی سـربرگ «واگـذاری و بهرهبـرداری پـروژه» بـه دلیــل مالکیــت خصوصــی پــروژه حــذف شدهاســت. در فــرم اعتبــارات پروژههــای بخــش خصوصــی و در <mark>پروژههای با وضعیت اجرایی «کلنگزنی» و «قابل افتتـاح و بهرهبـرداری» بـه ترتیـب اعتبـارات موردنیـاز و</mark> <mark>هزینه شد</mark>ه از محل آورده متقاضی و تسهیلات ثبت میشود.

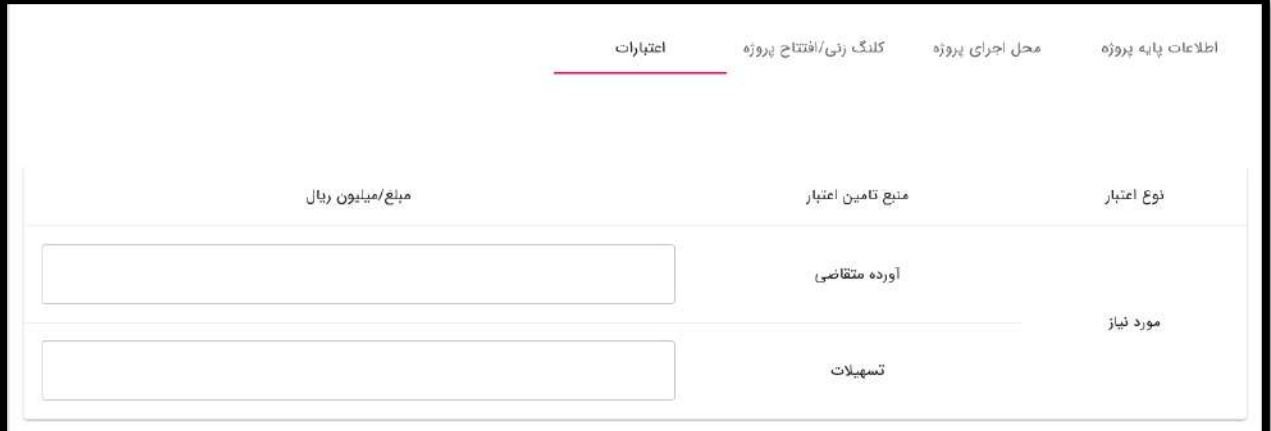

تصویر شماره**۱۴: فرم اعتبارات برای پروژههای بخش خصوصی با وضعیت اجرایی کلنگزنی** 

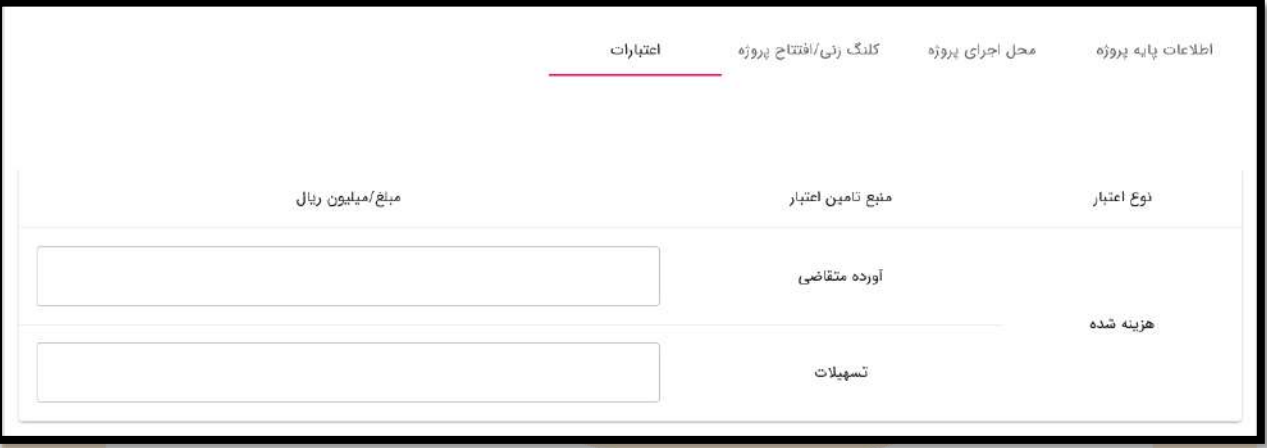

تصویر شماره**۱۵: فرم اعتبارات برای پروژههای بخش خصوصی با وضعیت اجرایی قابل افتتاح و کلنگزنی** 

# **4 فرمها و اقلام اطلاعاتی تکمیلی پروژه**

بعد از ثبت اطلاعات پایـه و شناسـنامهای پـروژه، نیـاز هسـت از طریـق آیکـونهـایی کـه در صـفحه پـروژه وجود دارد، اقدام به ثبت اطلاعـات تکمیلـی پـروژه نمـود. بـدین منظـور بعـد از وارد شـدن بـه صـفحه پـروژه مورد نظر، متناسب با اطلاعات ثبتی بایستی بر روی آیکون مرتبط از بالای صفحه کلیک شود.

> تهران، بلوار مرزداران، چهارراه سرسبز، یلاک ۵۹، واحد ۴ تلفكس: ٨٨٢٢٣٣٩-٥٩ ٨٨٢٣٧٩١٨-٩

www.hojangroup.com  $info@ho$ ingroup.com

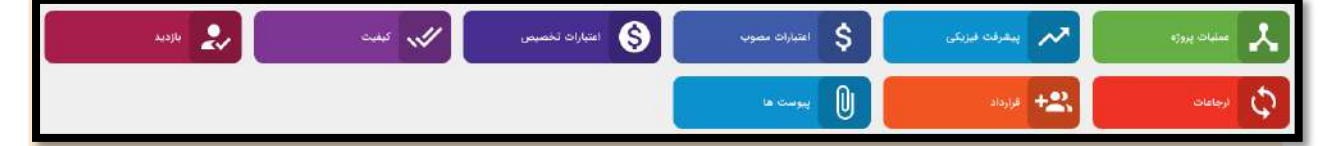

**تصویر شماره:11 آیکونهای مربوط به فرمهای ورود اطلاعات تکمیلی پروژه**

<mark>هر کدا</mark>م از آیکونهای فوق، کـاربر را بـه یـک فـرم ورود اطلاعـات هـدایت مـی کننـد کـه ایـن فـرمهـا نیـز</mark> <mark>هر کدام ش</mark>امل اقلام اطلاعاتی مربوط به خود می<sub>،</sub>باشند که در ادامه تشریح می *گ*ردد.

### **4.1 عملیات پروژه**

<mark>در ایــ</mark>ن فــرم لیســت عملیــات اصــلی پــروژه بــه تفکیــک وارد مــیگــردد. بعبــارتی ســاختار شکســت یــک <mark>سطحی پ</mark>روژه در این فرم ثبت مـیشـود. بعـد از کلیـک بـر روی آیکـون «عملیـات پـروژه» کـاربر بـه صـفحه ا لیست عملیــات پــروژه وارد مــی گــردد. در صــفحه مــذکور لیســت عملیــاتی کــه قبلــا ورود اطلاعــات شــده <mark>نمایش داده می شود (درصـورت عـدم</mark> ورود اطلاعـات، صـفحه مـذکور خـالی اسـت). بـه منظـور <mark>ثبـت عمليـات</mark> <mark>جدید بایستی بر روی دکمه «اف</mark>زودن» که گوشه پایین و سمت چپ صفحه قرار دارد، کلیک شود.

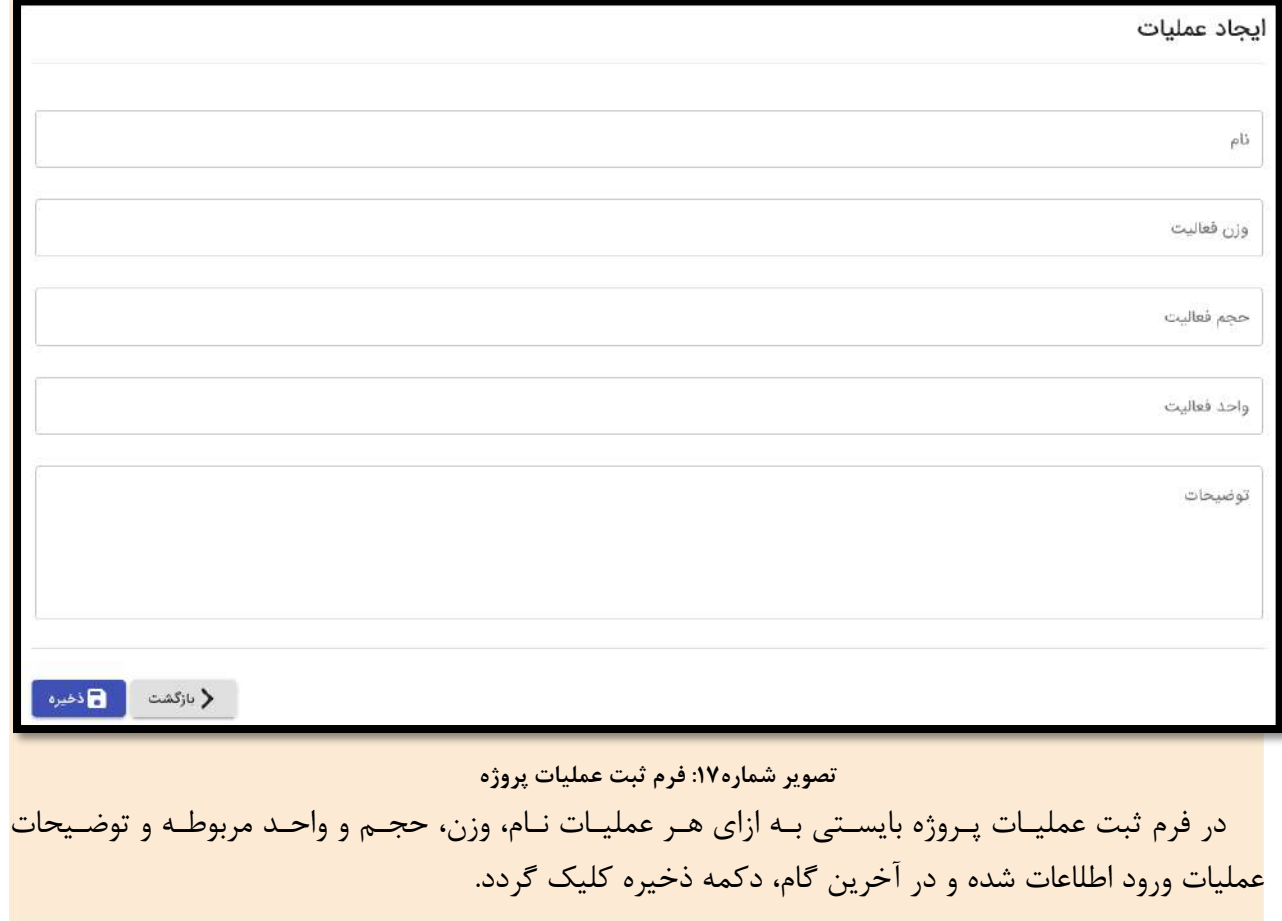

تهران، بلوار مرزداران، چهارراه سرسبز، پلاک ۹۵، واحد ۴ تلفكس: ٨٨٢٣٣٩-٥-٨٩ ٨٨٣٣٧٩١٨-٨

www.hojangroup.com info@hojangroup.com

**4.2 پیشرفت فیزیکی**

در فرم پیشرفت فیزیکی، بـه ازای عملیـاتی کـه در فـرم قبلـی مشـخص گردیـده، کـاربر بایسـتی بـه ازای ماههای مختلـف، درصـد پیشـرفت فیزیکـی هـر عملیـات را بصـورت **تجمعــی** وارد نمایـد. بـرای ایـن منظـور كباربر بعبد از وارد شبدن ببه صنفحه پیشبرفت فیزیکنی و انتخباب مباه مبورد نظبر، پیشبرفت فیزیکنی هنر <mark>عملیات را</mark> در فیلد مقابل آن درج می نماید.

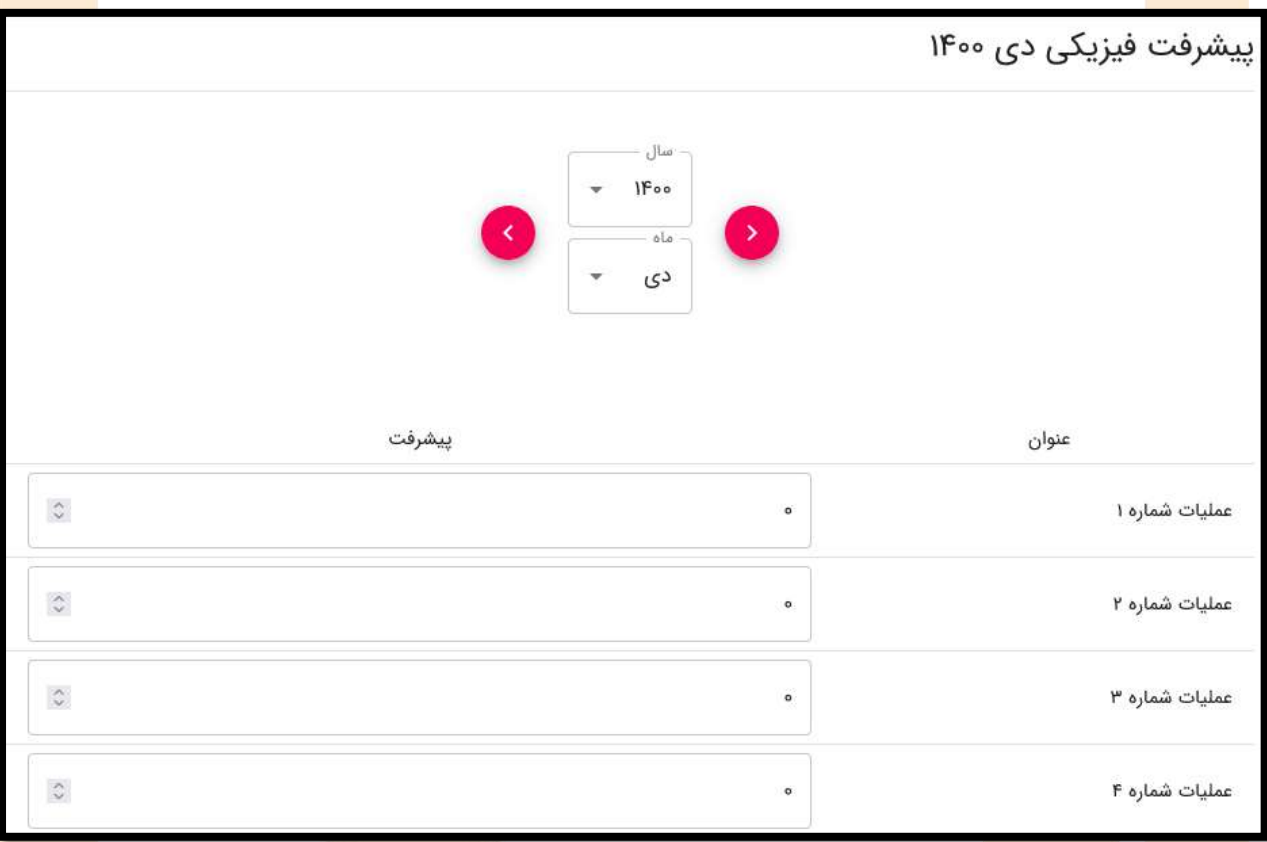

### **4.3 اعتبارات مصوب**

<mark>بخش</mark> اعتبـارات مصـوب از دو فـرم «اعتبـارات مصـوب بـه تفکیـک فصـول سـرمایـهگـذاری» و «اعتبـارات</mark> <mark>مصوب به</mark> تفکیـک منــابع تــامین اعتبــار» تشــکیل شــدهاســت. بــه منظــور ثبــت اطلاعــات در ایــن فــر<mark>م، کــاربر</mark> بعـد از وارد شـدن بـه صـفحه مـذکور، ابتـدا بایـد سـال مـالی را انتخـاب کـرده و اقلـام اطلاعـاتی را بصـورت تفکیـک شـده و مشـخص، در فیلـدهای مربوطـه وارد نمایـد (بـه منظـور جابجـا شـدن بـین ایـن دو فـرم، بـر روی عنوان فرم مورد نظر کلیک گردد).

**نکته :1** ت امی مبا غ بایستی **برحسب میلیون ریال** وارد گردد.

**تصویر شماره:17 فرم ثبت پیشرفت فیزیکی عملیات پروژه**

**نکتــه ۲**: در تـب «اعتبــارات مصـوب بــه تفکیــک منــابع تــامین اعتبــار» بعــد از انتخــاب و ثبــت اعتبــار مصوب هر منبع، با زدن دکمه افزودن نسبت به ثبت اعتبار مصوب منبع بعدی اقدام گردد.

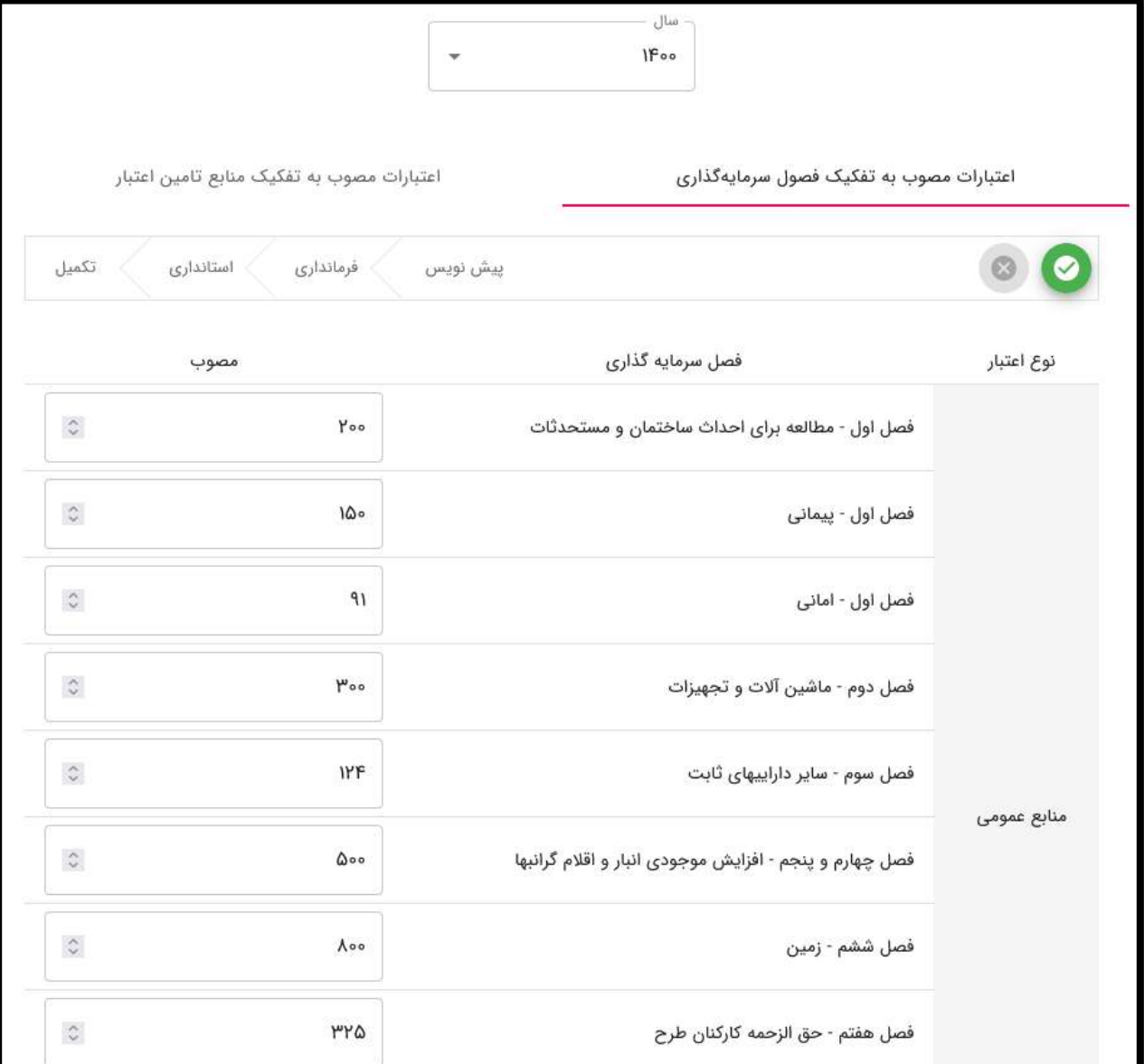

**تصویر شماره:11 فرم ثبت اعتبارات مصوب پروژه**

**4.4 اعتبارات تخصیص، پرداختی و جذب پروژه**

در ایـن بخـش اعتبــارات تخصــیص، پرداختــی و جــذب پــروژه بصــورت ماهیانــه و بــه تفکیــک فصــول سـرمایه گــذاری و منــابع تــامین اعتبــار، ورود اطلاعــات مــیگــردد. در ایــن فــرمهــا نیــز مقــادیر بایســتی

صفحه 09

www.hojangroup.com info@hojangroup.com

<mark>برحسب میلیون ریال</mark> وارد شده و بمنظـور جابجـا شـدن بـین فـرمهـا، از کلیـک کـردن بـر روی عنـوان هـر فر استفاده گردد.

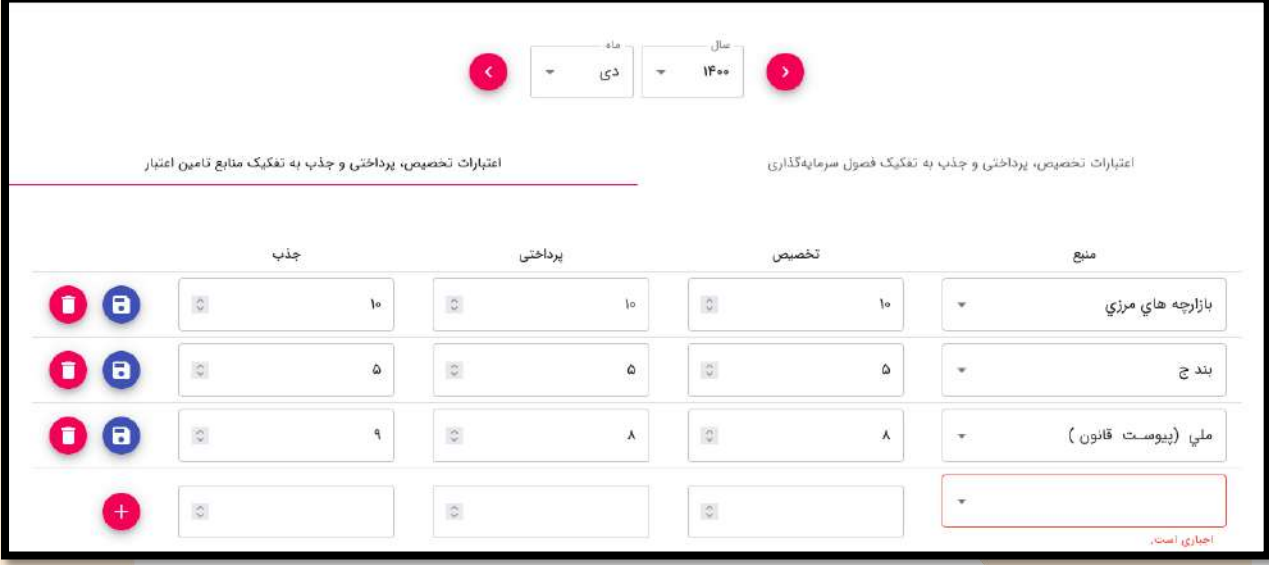

**تصویر شماره:11 فرم ثبت اعتبارات تخصیص، پرداختی و جذب پروژه**

# **4.5 کیفیت**

<mark>در ایــن فــرم ا</mark>بتــدا ســال و مــاه مــورد نظــر خ<mark>ــود را از فیلــدهای مربوط</mark>ــه انتخــاب کــ<mark>رده و ســپس امتيــاز</mark> <mark>کسب شده هر شا</mark>خص ارزیابی را در ماه انتخابی و<mark>ارد مینماید.</mark>

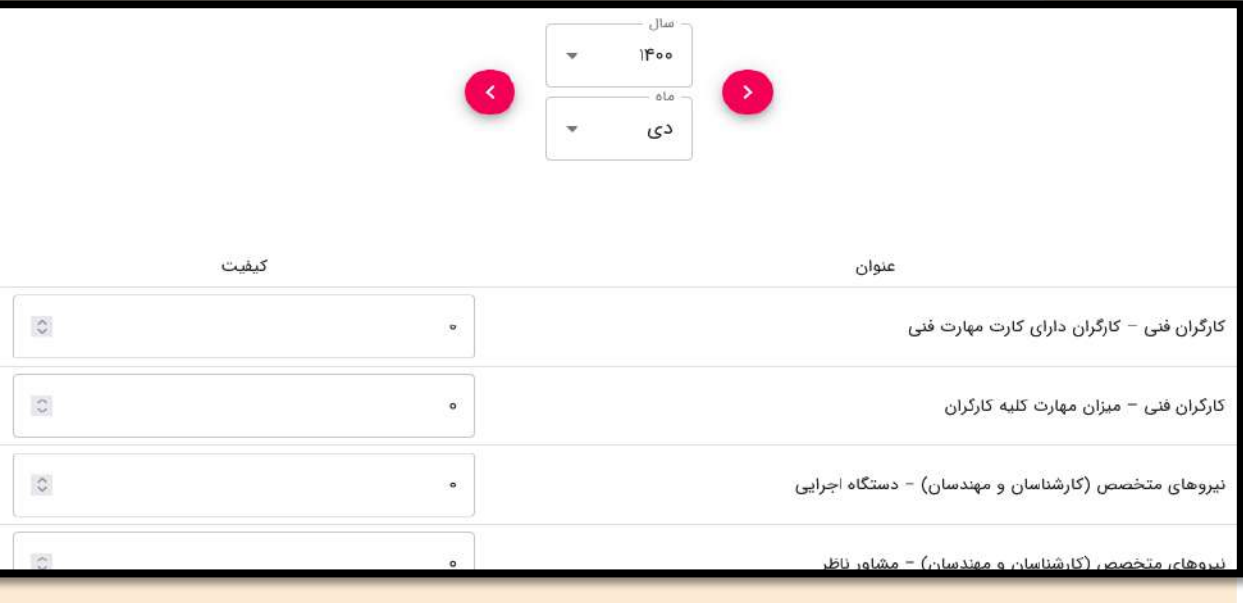

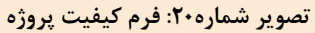

**4.1 بازدید**

در فـرم بازدیــد، بســته بــه اینکــه در چــه موعــدهایی و توســط چــه اشخاصــی از پــروژه بازدیــد انجــام گردیـده، فیلـدهای اطلاعـاتی عنـوان، بازدیـد کننـده و تـاریخ بازدیـد تکمیـل شـده و بـر روی دکمـه ذخیـره کلیک مےگردد. امکان ثبت بازدیـدهای بیشـتر از طریـق دکمـه افـزودن واقـع در گوشـه پـایین و سـمت <mark>چپ صفح</mark>ه، فراهم مے باشد.

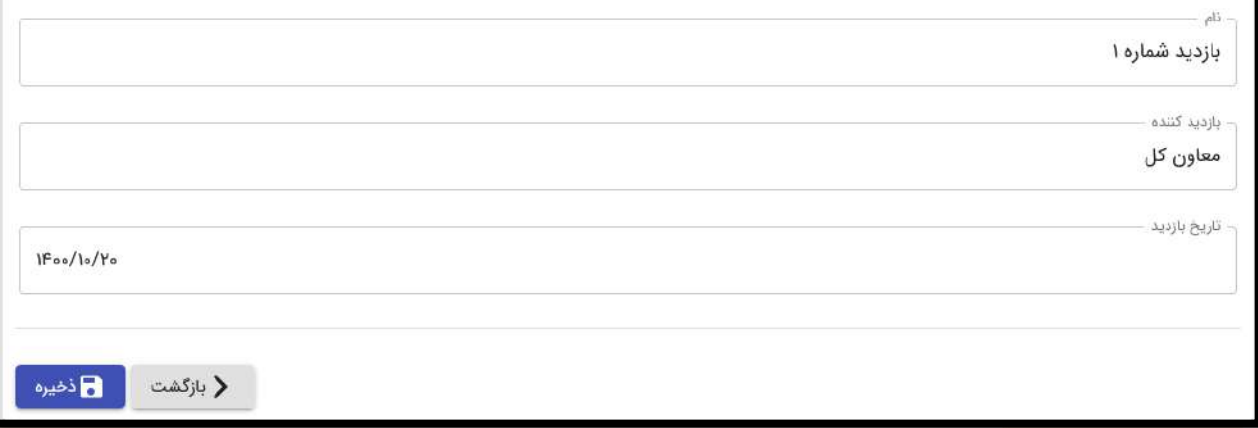

**تصویر شماره :21 فرم بازدید پروژه**

**4.7 ارجاعات**

پیرو جلسا<mark>ت و</mark> مصوباتی که در پروژه صـورت <mark>مـیپـذیرد، اگـر قـرار باشـد ارجاعـاتی در پـروژه انجـام شـود،</mark> <mark>مشخصات آنها در</mark> این فـرم ورود اطلاعـات مـی<mark> گـردد. نحـوه تکمیـل فـرم هـم بـدین صـورت اسـت کـه بعـد از</mark> <mark>تکمیل فیلدهای اط</mark>لاعاتی، بر روی دکمه ذخ<mark>یره کلیک م*ی گ*ردد.</mark>

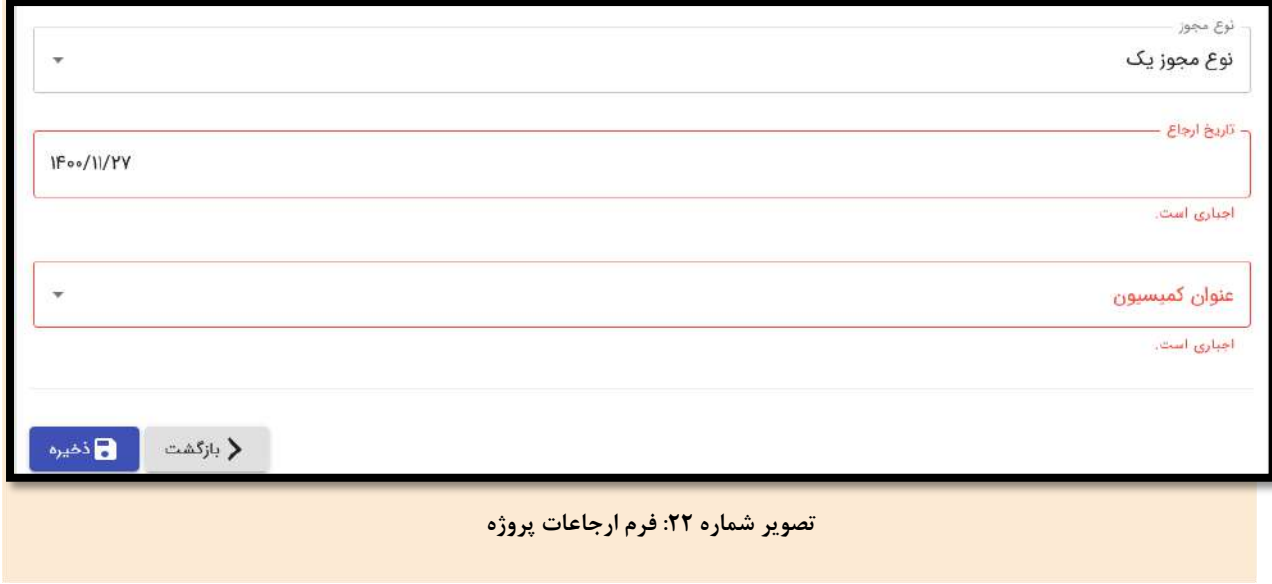

تهران، بلوار مرزداران، چهارراه سرسبز، پلاک ۹۵، واحد ۴ تلفكس: ٨٨٢٣٣٩٩-٥ ٨٨٣٨٣٣٧٩١٨-٩

www.hojangroup.com info@hojangroup.com

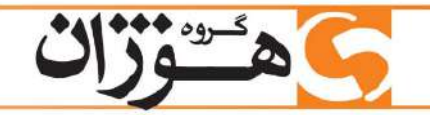

بمنظـور ثبـت اطلاعـات ارجـاع بعـدی، بایسـتی بـر روی دکمـه «افـزودن» کـه در گوشـه پـایین و سـمت چپ صفحه قرار دارد، کلیک گردد.

# **4.1 قراردادهای پروژه**

جهت ثبت قراردادهـای پـروژه از ایـن آیکـون اسـتفاده مـی گـردد. بمنظـور ثبـت مشخصـات یـک قـرارداد، <mark>بعد از وار</mark>د شدن بـه صـفحه قراردادهـای پـروژه، بـر روی دکمـه افـزودن کلیـک شـود تـا فـرم ثبـت <mark>اطلاعـات</mark> ا <mark>قـرارداد ف</mark>عــال گــردد. در گــام بعــدی فیلــدهای اطلاعــاتی فــرم قــرارداد تکمیــل و در انتهــا بایســتی <mark>بــر روی</mark> <mark>دکمه ذخ</mark>یره کلیک شود (ا<mark>ین فرایند برای ثبت هر قرارداد بایستی تکرار گ</mark>ردد).

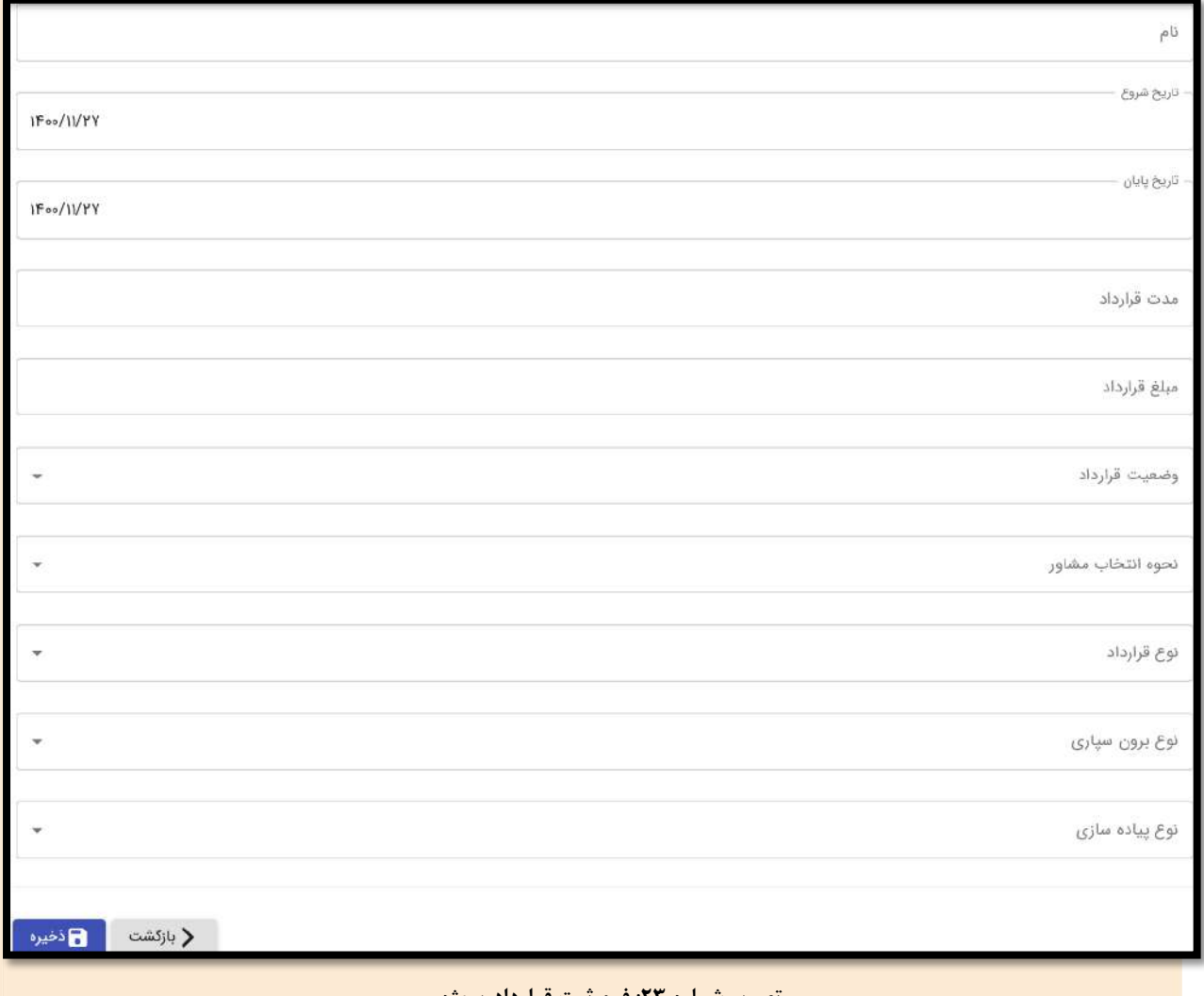

**تصویر شماره :23 فرم ثبت قرارداد پروژه**

تهران، بلوار مرزداران، چهارراه سرسبز، پلاک ۹۵، واحد ۴ تلفكس: ٨٨٢٣٣٩٩-٥ ٨٨٣٨٣٣٧٩١٨-٩

www.hojangroup.com info@hojangroup.com

**4.1 پیوستها**

در ایـن قسـمت مسـتندات پـروژه بارگـذاری مـیگـردد. کـاربر بـا کلیـک بـر روی آیکـون پیوسـتهـا بـه صفحه لیست پیوستهای پـروژه هـدایت مـیشـود کـه در آنجـا لیسـت مسـتنداتی کـه قبلـا بارگـذاری شـده قابل مشـاهده و دانلـود مـی،باشـد. بمنظـور بارگـذاری یـک سـند جدیـد ابتـدا بـر روی دکمـه افـزودن کلیـک <mark>شود تا فر</mark>م مربوطـه بـاز شـود، در گـام بعـدی بـا رهـا کـردن فایـل در محـیط فـرم و یـا بـا کلیـک و انتخـاب ا <mark>فایـل مـو</mark>رد نظـر از کـامپیوتر، فراینـد بارگـذاری فایـل صـورت مـیپـذیرد. در آخـرین مرحلـه بایسـت<mark>ی دکمـه</mark> <mark>«ذخیره»</mark> که در پایین فرم قرار دارد، کلیک شود تا بارگذاری فایل نهایی گردد<mark>.</mark>

برای بارگذاری هر سند، بایستی فرایند تشریح شده تکرار شود.

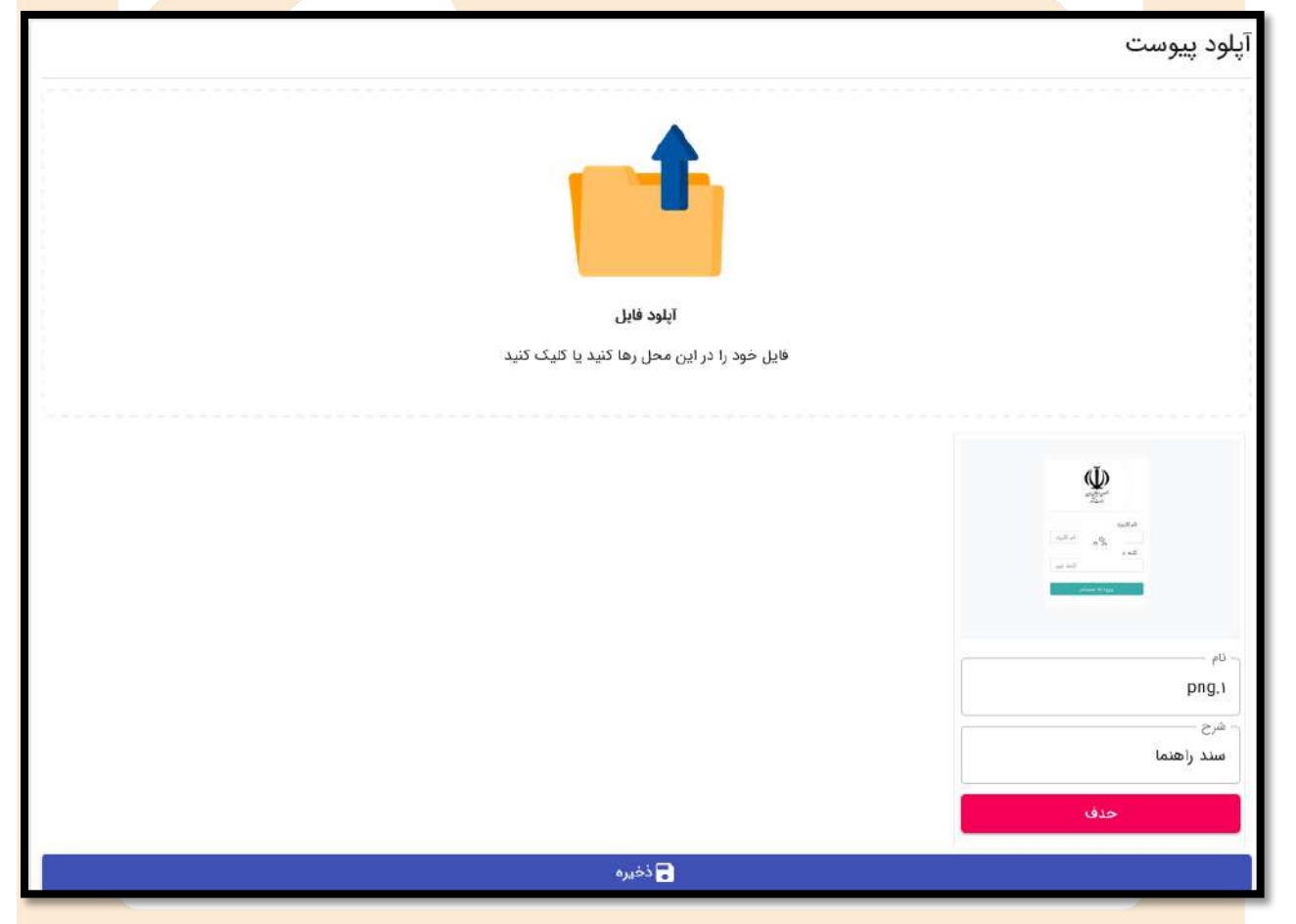

**تصویر شماره :23 فرم بارگذاری پیوستهای پروژه**

صفحه ٢٣

تهران، بلوار مرزداران، چهارراه سرسبز، پلاک ۹۵، واحد ۴ تلفكس: ٨٨٢٢٣٣٩-٥٩ ٨٨٢٣٧٩١٨-٩

www.hojangroup.com info@hojangroup.com

# **5 گردش کار**

بعـد از ثبـت اطلاعـات پـروژه توسـط کـاربر، پـروژه مـذکور بصـورت پیشiبویس در سـامانه ذخیـره شـده و لذا به منظور تکمیل فرایند تایید و نهایی شدن آن، بایستی گردش کار آن فعال شود.

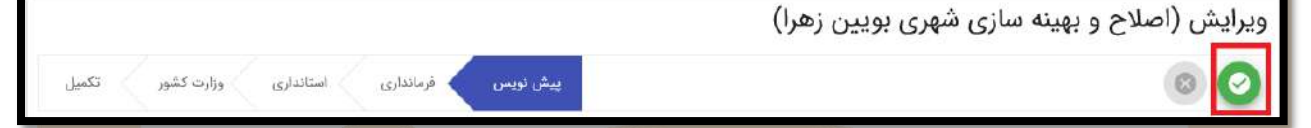

ب<mark>ه منظ</mark>ور فعال سـازی فراینــد گــردش کــار، کــاربر در صــفحه اطلاعــات پایــه پــروژه بایســتی پــس از ذخیــره <mark>فرم، بر رو</mark>ی آیکون ت<mark>ایید که در قسمت بال</mark>ای فرم قرار دارد، کلیک نماید.

گردش کار در ایـن سـامانه چهـار مرحلـه دارد کـه عبارتنـد از تاییـد کـاربر، فرمانـداری، اسـتانداری و وزارت کشور. بـه منظـور بررسـی و تکمیـل هـر مرحلـه گـردش کـار، بایسـتی در مرحلـه قبلـی، فراینـد تاییـد انجـام شدهباشد.

ویرایش (اصلاح و بهینه سازی شهری بویین زهرا) بیش نویس<br>ا <mark>﴾ استانداری</mark> 00 وزارت كشور

<mark>در گردش کار، مرحلهای که فرایند در آن قرار دارد با رنگ</mark> متفاوت متمایز شدهاست.

<mark>نکته: به منظور ویرایش اطلاعـات پروژههـای ثبـت شـده قبلـی بـا کلیـک بـر روی دکمـه «ویـرایش» مقابـل</mark> <mark>عنوان پـروژه، بـه</mark> صـفحه پـروژه مـورد نظـر هـ<mark>دایت شـده و اقـدام بـه ویـرایش اطلاعـات مـذکور نمایـد. البتـه</mark> باید توجه شود که اولـا کـاربر دسترسـی ویـرایش اطلاعـات مـذکور را داشـته باشـد و ثانیـا گـردش کـار تاییـد اطلاعــات پــروژه آغــاز نشــده باشــد. بــه عبــارتی جهــت ویــرایش پــروژه بایــد در حالــت پیشiبـویس باشــد. <mark>درصورتی که گیردش</mark> کار تاییـد اطلاعـات آغـاز شدهباشـد و کـاربر بخواهـد اطلاعـات فـرم مـذکور را ویـرایش <mark>نمایـد، بایسـتی فـرم مـذ</mark>کور از مراحـل بالـایی گـردش کـار بـه حالـت پیشنـویس برگردانـدهشـود <mark>و ســپس</mark> <mark>اقدام به و</mark>یرایش اط<mark>لاعات ثبت ش</mark>ده گردد.

> تهران، بلوار مرزداران، چهارراه سرسبز، پلاک ۹۵، واحد ۴ TLAYPY91A-9 AAFAFPP9-Qo :تلفكس: ٥٥-٥٩

www.hojangroup.com  $info@ho$ ingroup.com